# *Instruction Manual Manual de Instrucción Instruction Manuel*

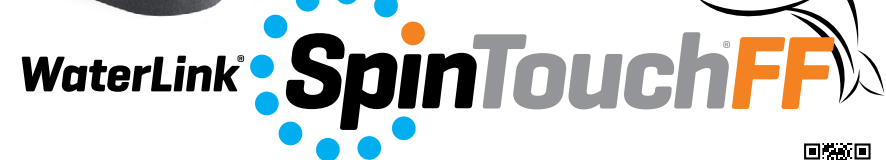

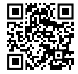

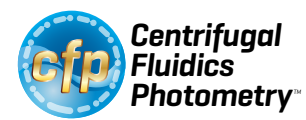

For Code/ Para los código / Pour les code 3587

#### **BEFORE FIRST USE**

- ¬ **Fully charge battery using the Spin Touch USB cable and adapter plug in AC outlet.**
- ¬ **Ensure your Spin Touch has latest firmware. A USB connection to a Windows® PC is required:**
	- 1. Download and install WaterLink Connect 2 Application for Windows at softwarecenter. lamotte.com. Select WaterLink Connect 2 Software for Windows FREE Download.
	- 2. Plug meter into the computer with the provided USB cable and launch WaterLink Connect 2 Application from the Start Menu.
	- 3. A prompt will appear if firmware updates are available. Select Update. Testing and data transfer will not be possible until firmware has been updated.

#### **METER**

- 1. The meter can be powered from an AC outlet, a computer or the internal battery.
- 2. Use the USB cable and the adapter to plug the meter into an AC outlet.
- 3. Use the USB cable to connect the meter to the USB port of a computer.

## **CHARGE THE BATTERY**

- 1. Use the USB cable and the adapter to plug the meter into an AC outlet or use the USB cable (included) with a car charger (not included) to charge the battery. (Anker PowerDrive 2, DC 12/24V, 5V = 4.8A, Part Number A2310 recommended.)
- 2. The battery icon on the screen will show the battery status. Charge the battery until the battery indicator is full.

**FIRMWARE UPDATES** Occasionally, the firmware in the Spin Touch will require updates. A USB connection to a Windows PC is required. To do so:

- 1. Visit softwarecenter.lamotte.com and download the WaterLink Connect 2 application for Windows.
- 2. Plug the Spin Touch into the computer using the included USB cable.
- 3. Open the WaterLink Connect 2 desktop application and wait for the update to complete.

Once the update is complete, it is safe to close WaterLinkConnect 2 and unplug the lab. After updating firmware it is recommended that the LED and Calibration Procedure be performed. NOTE: When a prompt to update the firmware is received, the options Update Now or Remind Me Later will be displayed. If Remind Me Later is chosen, the update prompt will be displayed again in 23 hours. Or, to update the firmware at any time, open WaterLink Connect 2, go to Settings>Service Settings>Get Updates.

**PC CONNECTION** When the WaterLink Spin Touch is connected to a computer via USB, the onboard touchscreen becomes disabled and operation of the lab is performed using the WaterLink Connect 2 application for Windows. This application is available for free at softwarecenter.lamotte.com. Via the WaterLink Connect 2 desktop application, results from the Spin Touch can be transferred to a water analysis program such as WaterLink Solutions™.

**DEVICE CONNECTION** The WaterLink Spin Touch supports connections to a Windows based PC (over USB) and to Android and iOS mobile devices (via Bluetooth).

**CONNECTING VIA USB** Using the provided USB cable, the WaterLink Spin Touch can be connected to a Windows based PC. Before connecting a meter via USB, download and install the free WaterLink Connect 2 Windows application from softwarecenter.lamotte.com. When the WaterLink Spin Touch is connected to the PC via USB, the onboard touch screen controls will be disabled and operation of the meter is performed using the WaterLink Connect 2 application. LaMotte offers robust water analysis programs as well, such as WaterLink Solutions, to collect test results and offer detailed treatment recommendations. Learn more about LaMotte software products at softwarecenter.lamotte.com.

**CONNECTING VIA BLUETOOTH** The WaterLink Spin Touch is capable of connecting to a Bluetooth enabled device, such as a phone or tablet. The Spin Touch is also compatible with a BLE Mobile Printer (5-0067). Other Bluetooth printers are not supported. It is not necessary to pair the Spin Touch to the Bluetooth enabled device. Barriers to wireless signals can reduce the range of wireless devices. The WaterLink Spin Touch will work best if there are no walls between it and the

3

DEVICE CONNECTION

receiving devices.

Transferring results over Bluetooth to a mobile device requires that a mobile app is installed on the device and an active account for the associated software program. For example, with an active WaterLink Solutions account and the WaterLink Solutions mobile app on a phone or tablet, results can be transferred from the meter into the application. Mobile apps for LaMotte software products are available on iTunes® (iOS® devices) and Google Play (for Android™ devices). Learn more about LaMotte software products at softwarecenter.lamotte.com.

To transfer results from the WaterLink Spin Touch to a LaMotte software product mobile app:

- 1. Log into the LaMotte software product mobile app.
- 2. Search for a customer or Site record. You may need to create one before you can begin testing.
- 3. Start a Water Test in the mobile app.
- 4. Perform a water test from the Spin Touch onboard touchscreen normally. The Spin Touch and the Bluetooth enabled mobile device will connect automatically.
- 5. When the connection is available the  $\bullet$  will light on the touch screen. When the  $\bullet$  is dim, the meter and device are not connected. Tap the  $\bullet$  to transfer results to the mobile app.

Whenever the  $\frac{1}{n^2}$  appears on the touch screen the Spin Touch is capable of connecting to the BLE Mobile Printer (5-0067). The  $\frac{1}{\sqrt{2}}$  button will be highlighted when connected and dim when not connected.

The Spin Touch cannot connect to both mobile device and the printer at one time. (See the Save, Print and Send Test Results)

# **FILLING**

FILLING

When the syringe is placed in the water sample, and the plunger is pulled all the way up, the syringe will hold more than enough sample water to adequately fill the disk. The syringe is held vertically and the tip is inserted into the fill hole on the disk. The plunger is pressed slowly and smoothly to fill the disk.

- 1. Fill the disk using slow, even pressure. The sample water will fill the spaces between the baffles in a counterclockwise order. Each space will fill from the bottom to the top. Sample water should be added until the sample water in the fourth chamber fills **to the top** of the chamber slightly past the embossed fill line. It is OK to fill slightly past the fill line.
- 2. Do not overfill the disk. If the disk is overfilled, sample water will flow out of the overflow hole in the center of the disk. The disk is not leaking. Dry the disk and run the test.
- 3. Do not under fill the disk. If the disk is under filled, the reagent chambers will not fill entirely and results will be inaccurate.

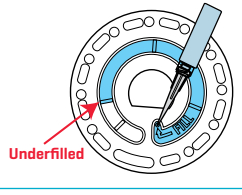

(Dry SpinDisk before placing in meter)

**Overfilled** 

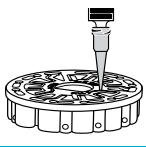

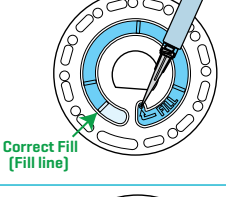

- 4. Do not introduce air bubbles into the disk. The reagent chambers will not fill entirely and results will be inaccurate. As soon as a bubble starts to form, pull back on the plunger to draw the bubble out of the disk. Begin the filling process again.
- 5. Wet disks should be dried thoroughly with a lint free wipe. The disk should be handled by the edges.
- 6. Disks should be filled and used within 10 minutes. They cannot be filled ahead of time.

# For filling and troubleshooting tips go to: lamotte.com/spin\_support **GENERAL OPERATING PROCEDURES**

**METER** When a filled disk is placed in the chamber and the lid is closed, the meter spins at high speed to distribute the sample to the test wells. Next the meter slows to maximize the pumping action of the stainless steel mixing beads as the reagents mix with the sample water. Each reaction is then read at the proper time and wavelength for that reagent system.

The button located in the lower center of the top of the meter turns the instrument on and off.

The Blue indicator light of the on/off button indicates the status of the instrument.

**Steady blue light** – the blue LED will remain steady to indicate that the meter is on and ready to run a test.

**Blinking blue light** (three blinks/second) – a test is in progress and the disk is spinning. Do not open the lid when the disk is spinning.

Care should be taken when closing the lid. Do not slam the lid. Wiring between the lid and the body of the photometer passes through the hinge. The meter will not run with the lid open.

**TOUCHSCREEN DISPLAY** When the button is pressed to turn the meter on, the Test Screen will be displayed.

The display screen is touch-activated. To make a selection, tap the icon or word on the screen with a fingertip, fingernail, pencil eraser, or stylus.

- ¬ Gently wipe smudges from the screen with the Cloth Wipe (3580-WIPE).
- ¬ Do not touch the screen with a sharp object.
- ¬ Do not place objects on the screen that will scratch or damage it.
- ¬ Avoid touching the screen with wet fingers.

# **TESTING**

- 1. Press  $\bigcirc$  and hold until the meter turns on.
- 2. Tap  $\blacksquare$ . Select a Water type. Tap  $\spadesuit$  to confirm.
- 3. Tap **.** Select a disk series (found on disk  $p$ ackaging). Tap  $\bigwedge$  to confirm. NOTE: Disk Series are limited by Water type selection.
- 4. Remove a disk from the packaging.
- 5. Use the syringe (1189) to fill the disk with the water sample.
- 6. Insert the disk. Cover the disk with the Universal Disk Cover (1719). Close the lid.

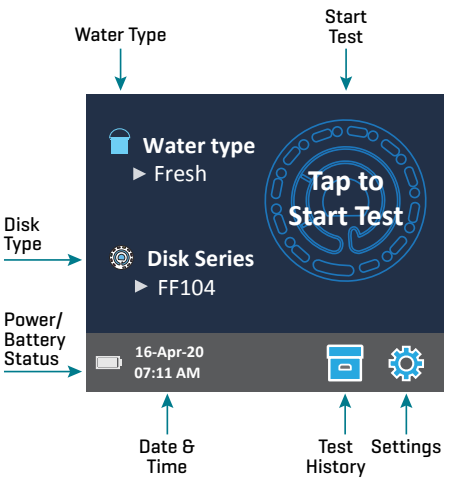

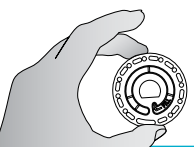

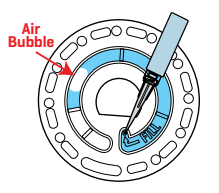

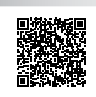

- 7. Tap  $\circled{a}$  to start test. Tap  $\bullet$  to cancel the test. If the test is cancelled discard the disk.
- 8. The results will be displayed.
- 9. Choose an option.
	- $\cdot$  Tap  $\otimes$  to add a tag.
	- $\bullet$  Tap the highlighted  $\Box$  to save the test results to the test log if Auto Save is not enabled.
	- $\bullet$  Tap the hightlighted  $\bullet$  to send the results to the enabled Mobile Bluetooth Printer.
	- $\cdot$  Tap the highlighted  $\oslash$  to send the results to a Bluetooth enabled device.
	- Tap **to return to the Test Screen.**
- 10. REMOVE THE DISK FROM THE CHAMBER. DISPOSE OF THE DISK. Disks left in the chamber can leak and damage the device. Do not store the disk cover on the hub.
- 11. Press and hold  $\bigcirc$  for 2 seconds to turn the meter off.

For the most accurate results samples should be  $50 - 104$  °F  $[10 - 40$  °C).

The blank well allows the readings to be corrected for small amounts of color and turbidity in the sample water. For the best results allow samples with a large amount of solids to settle before testing.

NOTE: For water samples over 100 °F (38 °C) subtract 0.1 from pH result or, for the most accurate result, wait until water sample is below 90 °F (32 °C) to test.

Remove salt residue daily. Salt will damage the meter and cause inaccurate results. See Cleaning. **SALTWATER SAMPLE DILUTION** Test results that are out of range of a reagent system will be RED. If results for Nitrate, Nitrite, Ammonia or Phosphate are out of range, the water sample must be diluted with saltwater to obtain accurate results. The salinity concentration of the sample must be maintained for the reagent system to function properly. The water sample cannot be diluted with tap water or water that does not contain salt.

# **Preparation of the Saltwater**

- 1. Prepare 1 liter of synthetic seawater in distilled or deionized water according to the manufacturer's instructions.
- 2. Test the prepared seawater with a saltwater Spin disk. Compare the results to the manufacturer's specifications for Alkalinity, Calcium, Magnesium, and pH. The results should meet the manufacturer's specifications. The results for Nitrate, Nitrite, Ammonia and Phosphate should be 0 ppm.

**Dilution Procedure** If a test result for Nitrate, Nitrite, Ammonia or Phosphate is RED, the result is out of the range of the reagent system and must be diluted and retested to obtain a reading which is in the concentration range for the test.

The sample water and saltwater can be measured with any accurate measuring device (graduated cylinder, pipet, or measuring spoon) if the ratio of sample water to salt water is maintained. For example, mix 1 mL of sample water and 9 mL of saltwater or mix 1 teaspoon of sample water and 9 teaspoons of saltwater.

- 1. Add 1 mL of sample water to a container.
- 2. Add 9 mL of saltwater to the container.
- 3. Mix by swirling or stirring with a clean stirrer.
- 4. Test the diluted sample.
- 5. Multiply the results on the screen for Nitrite, Nitrate, Ammonia, and Phosphate by 10.

Results for Calcium, Magnesium and pH are not valid for the diluted sample.

- ¬ For a smaller dilution, mix 1 mL of sample water with 1 mL of saltwater. Multiply the test result by 2.
- ¬ For a larger dilution, mix 1 mL of sample water with 19 mL of saltwater. Multiply the test result by 20.
- ¬ Ranges Enabled must be ON for the out of range test results to be displayed in RED.

# **SAVE, PRINT, AND SEND TEST RESULTS**

Test results can be saved, transferred to the WaterLink Connect 2 mobile app via Bluetooth, and sent to the BLE Mobile Printer (5-0067).

# **Test History Settings**

The WaterLink Spin Touch can log test results for 250 water samples in the Test History. The results for the most recent sample will be located at the top of the list. All results can be logged automatically or results for an individual sample can be logged after the sample has been tested.

To turn on automatic logging,  $\tan \frac{1}{2}$  on the Test Screen. Tap  $\sin$  Select Auto-Save Tests. Tap  $\bigcirc$ and  $\bigcirc$  to return to the test screen. When Auto Save is selected  $\bigcirc$  will not be highlighted on the Test Results screen.

To manually log results for one sample at a time, Auto-Save Tests must be disabled. If Auto-Save Tests is disabled  $\blacksquare$  will be highlighted on the Test Results screen. After the test has been run, tap  $\overline{a}$  to save the results for that water sample to the Test History.

A user defined identification tag can be assigned to an individual sample result. To enable tagging, tap  $\overline{\phantom{a}}$  on the Test Screen. Tap  $\ddot{\mathbf{a}}$  . Select Enable tags. Tap  $\mathbf \Theta$  and  $\mathbf \Theta$  to return to the test screen. The tag can be up to 4 hexadecimal characters. It cannot begin with a zero. To tag a test result,  $tan$   $\odot$  on the bottom of the Test Results screen and use the buttons to enter up to four characters. Tap  $\bigodot$  to erase a character. Tap  $\bullet$  to save the tag and return to the Test Results

screen. Tap  $\bigotimes$  to return to the Test Results screen without

saving the tag. The tagged result will appear on the Test Results screen and the Test History screen. The tag will be preceded by "T-".

Logged results are viewed in Test History. Controls for viewing and managing single or multiple test records are located on the Test History screen. Tap the checkbox next to a test record to select it, then tap one of the buttons along the bottom to perform an action with the selected records.

**Print or Send Results to a Bluetooth Phone** 

**or Tablet** The WaterLink Spin Touch can print to the Mobile Bluetooth Printer or send test results to a Bluetooth-enabled device such as a phone or a tablet. The highlighted  $\blacksquare$  or  $\blacklozenge$  will show which function is active. The Spin Touch cannot connect to the printer and connect to a phone or tablet at the same time.

There are two modes of operation for connecting to the printer and a phone or tablet – Fast Printer Connect ON and Fast Printer Connect OFF. The default mode is Fast Printer Connect ON. Fast Printer Connect can be turned on or off from the Bluetooth Menu that is located in the Settings Menu.

**Test History** Go to Top 06:46 16-Apr Fresh FF104 00:22 16-Apr Fresh FF104 Scroll up or down □ 21:44 16-Apr Fresh FF104 the test list by 5 21:43 16-Apr Fresh FF104 entries 20:41 16-Apr Fresh FF104 □ 20:36 16-Apr Fresh FF104 Go to Bottom க் Delete History Home Select All/ De-Select All View Selected Selected Settings Results **Results** Select Auto Save

If Fast Printer Connect is ON, the meter will connect immediately to the printer upon recognizing it. It will also connect to a phone or tablet but priority is given to the printer connection. The printer will start printing immediately when  $\frac{1}{\sqrt{2}}$  is tapped. The  $\frac{1}{\sqrt{2}}$  will dim in intensity while the printer is printing. Fast Printer Connect should be ON if results will be printed more frequently than results will be sent to a phone or tablet. It can remain selected if results will only be sent to a phone or tablet. If Fast Print Connect is ON, and the printer is on, the printer will have to be turned off before results can be sent to a phone or tablet.

If Fast Printer Connect is OFF, the meter has the opportunity to connect to a phone or tablet at all times other than when the printer is actually printing a test. The meter will connect to the printer only after **h**as been tapped so printing will be delayed a few seconds while the connection to the printer is being established. The  $\frac{1}{2}$  will dim in intensity while the printer is printing. After printing, the meter will automatically reconnect to the phone or tablet. Fast Printer Connect should be OFF if results will be sent to a phone or tablet most frequently and printed less often.

**SYRINGE** A plastic 3 mL syringe (Code 1189) is used to fill the disks. A precision tip on the syringe fits into the fill hole on the disk. The syringe tip should not be removed from the syringe. Syringes should be cleaned between water samples. Pump air in and out of the syringe a few times to clear the previous sample or rinse the syringe with a small amount of

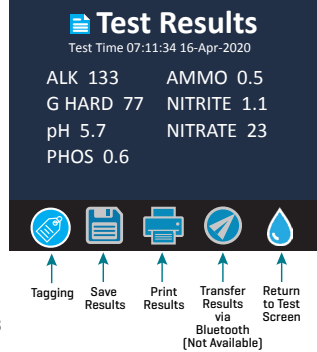

the next water sample before filling it with the next sample. Replace syringes when the tips become worn or the plungers don't move smoothly. See Accessories and Replacement Parts.

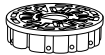

**REAGENT DISK** The WaterLink Spin Touch uses a SpinDiskTM reagent system. The der a sealed reagents are packaged in single test amounts in a sealed, polystyrene disk. Stainless steel mixing beads in the reaction chambers mix the sample water and the

dried reagents. Tests for all factors in the series are performed at one time. It is not possible to isolate the well for a single factor and perform a test for one test factor only. Single-use disks contain reagents for a single series. Disks should not be filled in the meter chamber.

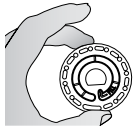

**DISK HANDLING** The disk should be handled only by the edges. Avoid touching the top or bottom of the disk. The light passes through the non-frosted areas of the disk so these areas must be kept free of smudges and fingerprints. Wet disks should never be placed in the meter. Wet disks should be dried with a lint free cloth before placing them into the chamber.

The disk is positioned in the chamber by aligning the D-shaped hole in the center of the disk over the D-shaped hub in the photometer chamber. The disk should be placed gently on the hub. There is no need to firmly press the disk down onto the hub.

**DISK STORAGE** Disks are sensitive to moisture. Avoid opening more packs than are needed. Disks have a limited shelf life and should not be exposed to the humidity in the air more than necessary. For the most accurate results, store and use disks at room temperature (68–75 °F/20–24 °C). . Do not transport the meter with a disk in the chamber.

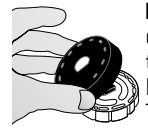

**DISK COVER** The black disk cover is placed over the disk in the photometer chamber to reduce interference from stray light. The disk cover is positioned over the disk by aligning the D-shaped hole in the center of the disk over the D-shaped hub in the photometer chamber. The disk cover should be placed gently on the hub. There is no need to firmly press the disk cover down onto the hub. The test will be aborted if the disk cover is not used. Do not store the disk cover on the hub.

**METER CHECK DISK** The Meter Check Disk (Code 1705) is used to check the alignment of the hub and disk and set the brightness of the individual LEDs. It is then used to calibrate the meter if the calibration check fails.

**IMPORTANT!! Do not attempt to separate the components of the Meter Check Disk (Code 1705). The Meter Check Disk consists of a disk with a permanently attached cover. Do not fill the Meter Check Disk with water. Water is not used in the Meter Check Disk**.

For use of the Meter Check Disk see TROUBLESHOOTING WITH THE METER CHECK DISK. **USB CABLE** A USB cable connects the WaterLink Spin Touch to a Windows-based PC. When used with the AC Power Adapter, it connects the meter to an AC outlet.

WARNING: only use the USB cable and wall adapter that are supplied with the kit. Make no substitutions.

**BATTERY** A fully charged battery will last for approximately 150 tests under average conditions. The battery life will vary based on usage patterns. The meter should be turned off after testing to prolong the battery life. The standard life cycle of a lithium ion battery is 500 cycles. The battery will fully charge in approximately 6 hours. The battery is designed to be charged overnight and should be charged indoors only. The battery is rated at 12 V and 8.1 AH capacity. Power the meter from the battery pack or from AC power. The USB cable and AC adapter are used to plug the meter into an AC outlet. WARNING: only use the AC adapter supplied with this equipment. Do not substitute.

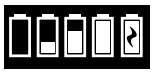

The battery charge status is indicated by the battery icon on the display. The battery icon will indicate when the battery charge is full, partial, low, empty or charging. The empty battery icon will flash to indicate that meter should be

connected to AC power source. If the meter continues to be used at low battery power without connecting it an AC power source, the meter will go into an auto-shutdown mode. In this mode the meter will be locked until meter is connected to an AC source and the battery is charged to a sufficient voltage. While charging, the charging battery icon will be displayed. The meter should remain plugged in until the battery is fully charged. When the battery is completely charged, the charging icon will change to the full battery icon.

# **SETTINGS**

Tap  $\zeta$  to enter the SETTINGS menu. After changing a setting press  $\bullet$  to confirm the change. Tap  $\bigwedge$  to return to the test screen at any time.

**Brightness** The brightness level of the display can be adjusted from 00 to 10. Tap  $\lozenge$  and  $\lozenge$  to adjust the brightness. Tap  $\bullet$  to exit to the Settings menu.

**Date/Time** The Year, Month, Day, Format, Hour, Minute, AM/PM can be set. Tap **C** or **C** to adjust the displayed value. Tap  $\bigotimes$  to move to the next value. After the last value has been chosen (minutes for 24 hour format, AM/PM for 12 hour format) tap  $\bullet$  to return to the Settings menu. Tap  $\bigcirc$  to exit to the Settings menu at any time.

**Set Language** There are ten language options – English, French, Spanish, German, Dutch, Swedish, Portuguese, Italian, Turkish, Chinese. Tap selection. Tap  $\bullet$  to exit to the Settings menu.

**Calibration** Tap to run an angle calibration to evaluate the alignment of the hub and disk. Tap  $\odot$ to exit to the Settings menu.

**Power Options** There are three power options: Auto Dim Time, Auto Off Time, and Power. Tap the options then tap a selection. Tap selection. Tap  $\bullet$  to exit to the Settings menu.

**Bluetooth** There are two Bluetooth options: Bluetooth Enabled and Fast Printer Connect that are used to print test results. Tap  $\bullet$  to exit to the Settings menu.

**Other Settings** About… lists the Serial Number, Firmware Version, Bluetooth MAC address, Bluetooth Version and Test Count. The Test Count shows the number of complete tests that have been performed over the lifetime of the meter. Tap  $\bullet$  to return to the Settings menu.

Ranges Enabled allows the option of having test results that are out of the range of the reagent system displayed in red. The default setting is on.

#### **RANGES**

#### **Freshwater (Code 4351)**

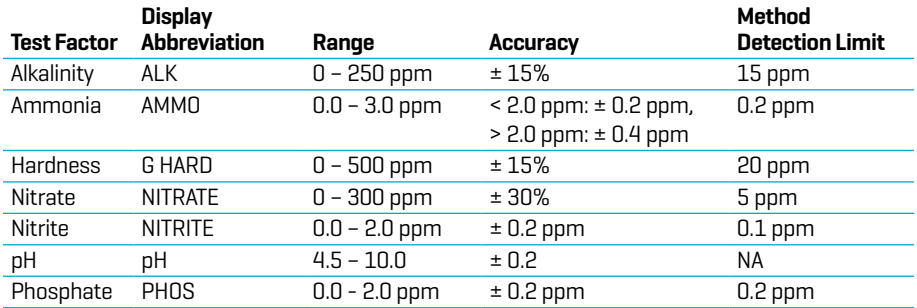

#### **Saltwater (Code 4352)**

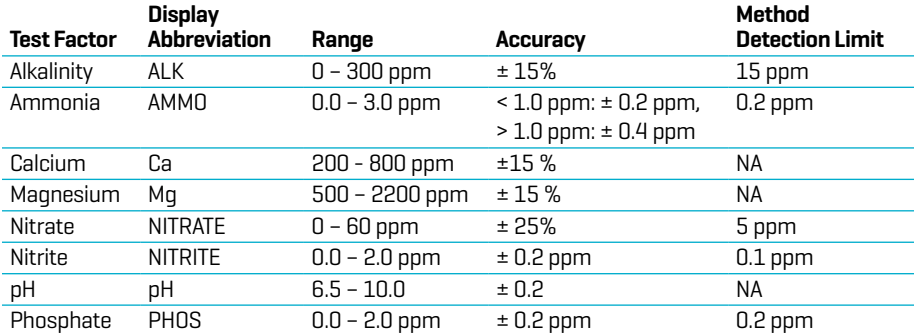

Test results that are out of range of the reagent system wil be RED. RED test results may not be accurate. Go SETTINGS>Other Settings to turn the Ranges Enabled feature OFF.

Testing samples for Nitrate immediately after treatment with a chlorine neutralizer containing sodium thiosulfate will give low results. Retest in 2-3 days.

If the concentration of Calcium or Magnesium is out of the range listed above, the accuracy of the results for Ammonia and Alkalinity will be affected. Nitrite levels greater than the range above will affect the Nitrate results. Calcium and Ammonia results will be affected if salinity is not within 17 – 45 ppt.

#### **METHODS AND INTERFERENCES**

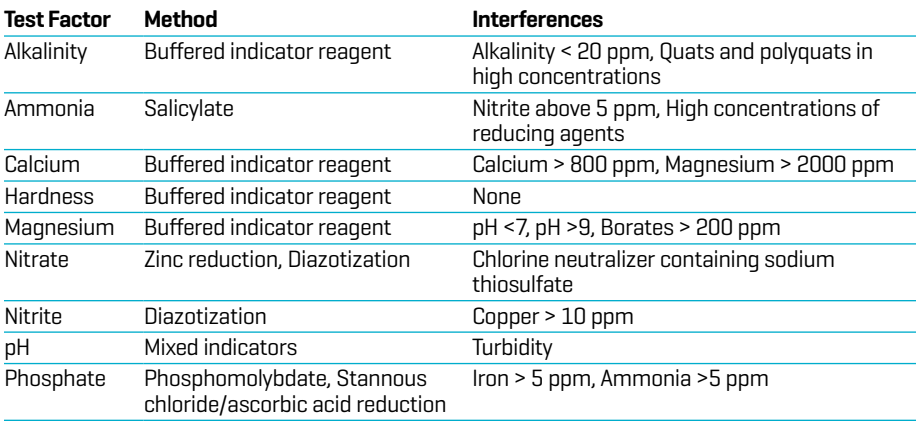

#### **CONVERSIONS**

**Ammonia (NH3)** Ammonia in water occurs in two forms: toxic unionized ammonia (NH3) and the relatively non-toxic ionized form, ammonium ion  $[NH_4^+]$ . This test method measures both forms as ammonia (NH<sub>3</sub>) to give the total ammonia concentration in water. The actual proportion of each compound depends on temperature, salinity, and pH. A greater concentration of unionized ammonia is present when the pH value and salinity increase.

- 1. Consult the table to find the percentage that corresponds to the temperature, pH, and salinity of the sample.
- 2. To express the test result as ppm Unionized Ammonia (NH3), multiply the Total Ammonia test result by the percentage from the table.

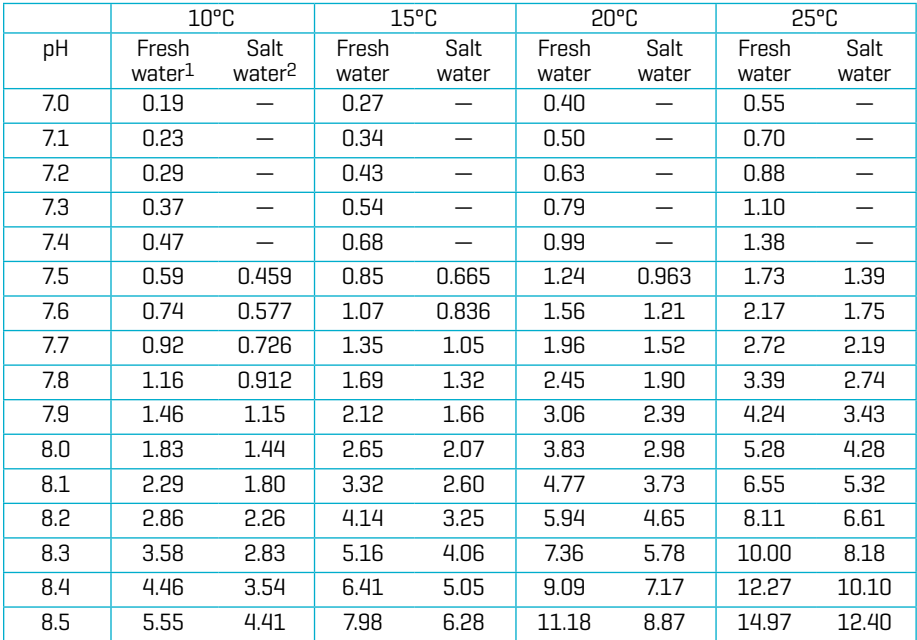

3. To express the test result as ppm Ionized Ammonia  $[NH<sub>4</sub><sup>+</sup>]$ , subtract the Unionized Ammonia determined in step 2 from the Total Ammonia.

1 Freshwater data from Trussel (1972).

2 Seawater values from Bower & Bidwell (1978). Salinity for Seawater values = 34% at an ionic strength of 0.701 m.

**FOR EXAMPLE:** A fresh water sample at 20°C has a pH of 8.5 and the test result is 1.0 ppm as Total Ammonia.

- 1. The percentage from the table is 11.18% (or 0.1118).
- 2.  $1$  ppm Total Ammonia x 0.1118 = 0.1118 ppm Unionized Ammonia

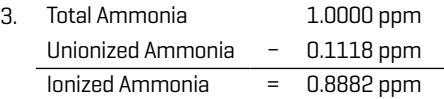

To convert Ammonia  $[NH_3]$  to Ammonia-Nitrogen  $[NH_3-N]$  multiply by 0.823 To convert Nitrite  $[NO_2]$  to Nitrite-Nitrogen  $[NO_2-N]$  multiply by 0.304 To convert Nitrate  $[NO<sub>3</sub>]$  to Nitrate-Nitrogen  $[NO<sub>3</sub>-N]$  multiply by 0.226 **DISK DESCRIPTIONS**

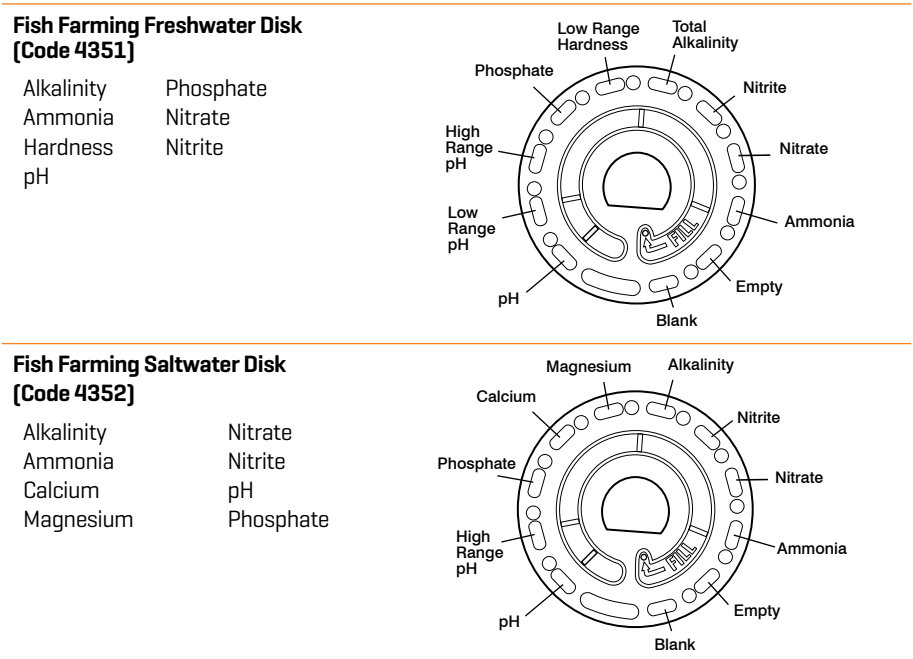

NOTE: Colored reagents may be visible in the disk before adding sample water. For the most accurate results, store and use disks at room temperature (68–75 °F/20–24 °C). **ACCESSORIES AND REPLACEMENT PARTS** 

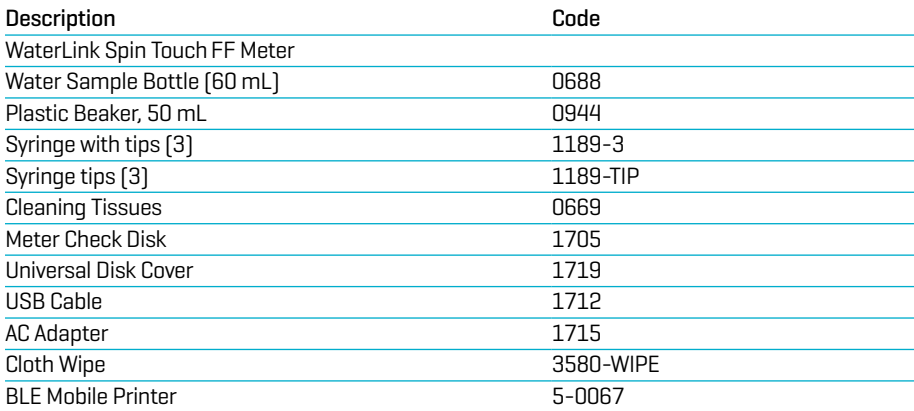

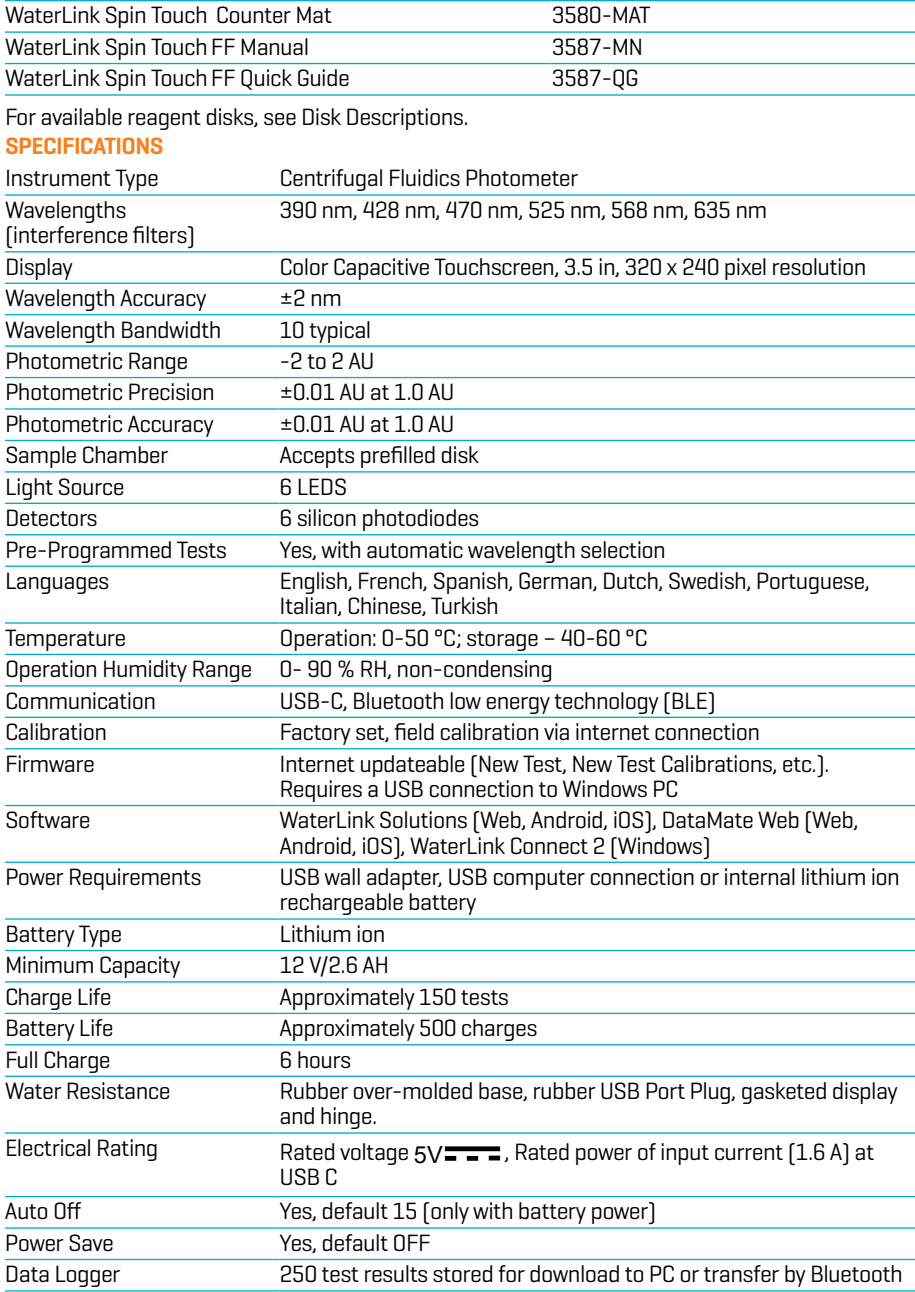

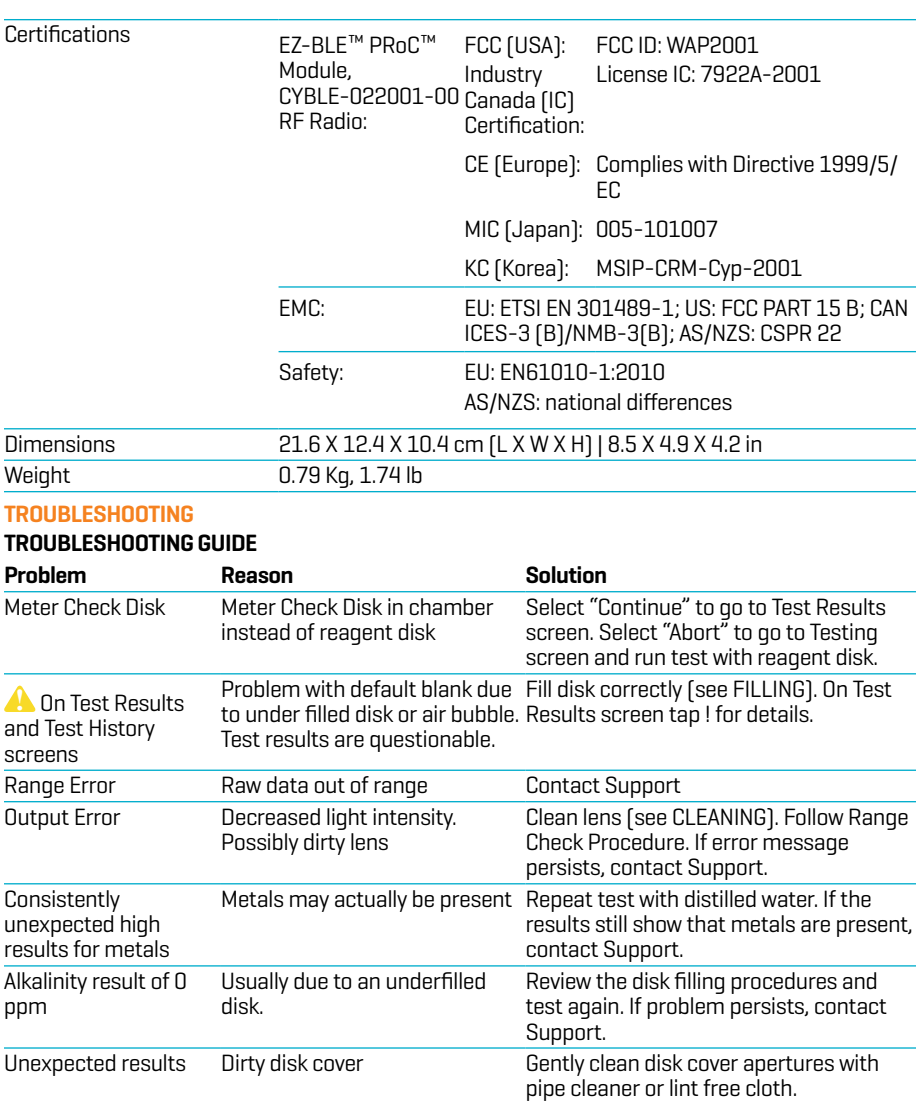

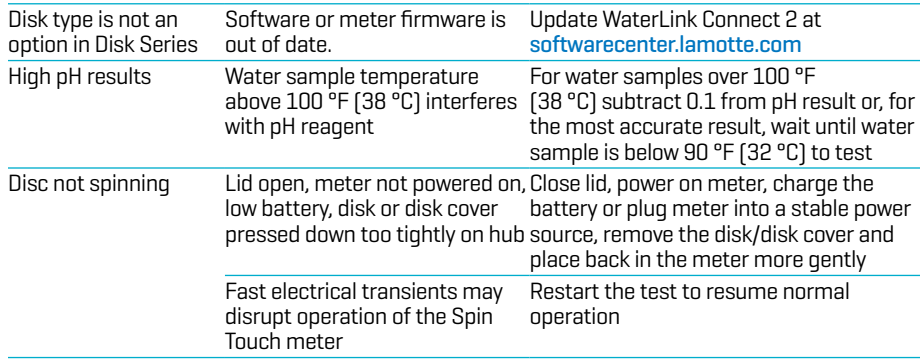

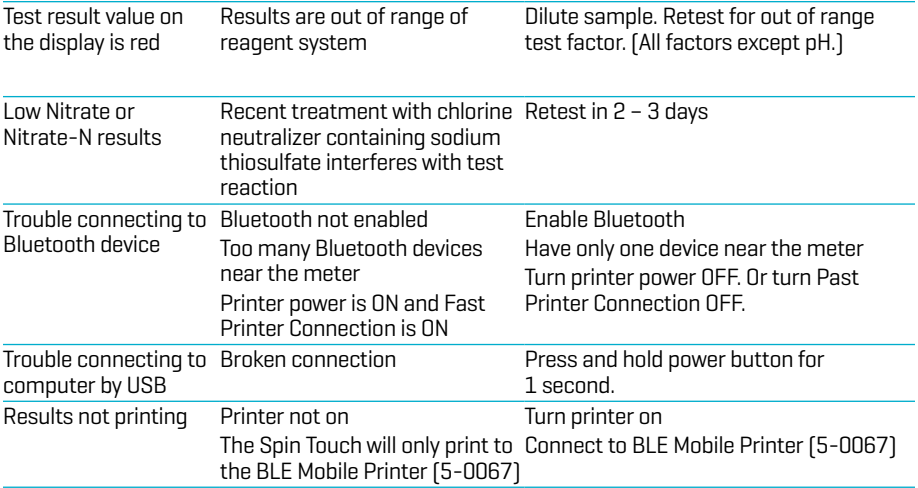

# **TROUBLESHOOTING WITH THE METER CHECK DISK**

**IMPORTANT!! Do not attempt to separate the components of the Meter Check Disk (Code 1705). The Meter Check Disk consists of a disk with a permanently attached cover. Do not fill the Meter Check Disk with water. Water is not used in the Meter Check Disk.**

**CALIBRATION OPERATIONS** The Meter Check Disk (MCD) is used to perform two calibration operations – Check Calibration and Start Calibration. The Start Calibration procedure should only be performed if the meter fails the Check Calibration procedure.

**Check Calibration** Meters are calibrated at the time of manufacture. However, it is possible for the calibration settings to be lost due to power anomalies or other circumstances. The Meter Check Disk is used in the Check Calibration procedure to determine whether the alignment of the hub and disk are correct. For some meters, it also evaluates the brightness of the individual LEDs.

- 1. Follow the CLEANING procedure to clean the light chamber and optic lenses.
- 2. From the main test page, tap  $\sum$  to select Settings.
- 3. Tap **Calibration**.
- 4. Tap **Check Calibration**.
- 5. Remove the Meter Check Disk (Code 1705) from the foil pouch. DO NOT remove the black cover from the disk. Insert the Meter Check Disk (MCD) into the meter and close the lid.
- 6. Tap **Start**.
- 7. The meter will briefly spin. When it is complete, six channel values will be displayed. Compare the displayed channel values to those printed on the MCD pouch. If the displayed channel values are within the ranges provided on the Meter Check Disk pouch, the meter is calibrated and performing normally. If the displayed channel values are not within the ranges provided on the Meter Check Disk pouch, perform the Start Calibration procedure.

Note: Range specifications are specific to the disk identified by the serial number on the pouch. The range specifications will vary from disk to disk. The exact readings from a specific disk may vary from meter to meter.

- 8. Tap **to** return to the test screen.
- 9. Remove the MCD from the meter and return to the foil pouch for storage.

**Start Calibration** The Start Calibration procedure calibrates the alignment of the hub and disk for all meters and sets the brightness of the individual LEDs for compatible meters. Before performing this calibration procedure, run the Check Calibration procedure to determine whether the meter is calibrated and operating normally. The Start Calibration procedure should only be completed if the meter fails the Check Calibration procedure.

- 1. Follow the CLEANING procedure to clean the light chamber and optic lenses.
- 2. From the main test screen, tap  $\bigcirc$  to select Settings.
- 3. Tap **Calibration**.

# 4. Tap **Start Calibration**.

5. Remove the Meter Check Disk (Code 1705) from the foil pouch. DO NOT remove the black cover from the disk. Insert the Meter Check Disk. Close the lid.

# 6. Tap **Start**.

7. When the calibration is complete the message "Angle Calibration Successful" will appear. Meters that can also perform an LED calibration will display "LED Calibration Successful".

# 8. Tap **to** return to the test screen.

Angle Calibration checks the alignment of the hub and disk. The LED Calibration sets the brightness of the individual LEDs. The results are reported as pass or fail. If the measurements pass, the settings will be saved, and the meter is calibrated. If the analysis fails, contact Support.

## **softwaresupport@lamotte.com | phone: 800-344-3100 option 3 | Mon-Fri 9am-5pm EST HELPFUL HINTS**

- ¬ Do not touch top or bottom of disk. Handle disk by the edge.
- ¬ Do not fill disk while in the meter. Fill disk on clean, dry surface.
- ¬ Fill the disk on a dark surface to more easily see the sample water.
- ¬ The disk should not contain any large air bubbles. Air bubbles will result in erroneous results.
- ¬ Only the Universal Disk Cover (Code 1719) can be used with the WaterLink Spin Touch.
- ¬ Empty syringe of old sample before filling with next sample.
- ¬ Remove filled disk from meter after testing. Do not travel with filled disks in meter. They may leak.
- ¬ Keep the chamber clean and dry. Gently swab LED and photodiode lenses located around the hub with a cotton swab dampened with streak-free window cleaner. Do not use alcohol. It will leave a thin film over the lenses when dry.
- Hold syringe vertically when filling disks.
- ¬ Store disks at 70°-80°F/21°-27°C.

# **MAINTENANCE**

**CLEANING** The optical system of the WaterLink Spin Touch must be kept clean and dry for optimal performance. Dry the disk with a lint-free wipe before placing it into the chamber to avoid introducing moisture. For best results, store the instrument in an area that is dry and free from aggressive chemical vapors. Clean the exterior housing with a damp, lint-free cloth. Do not allow water to enter the light chamber or any other parts of the meter. To clean the light chamber and optic lenses, point a can of compressed air into the light chamber and the lid and blow the pressurized air into the light chamber and lid. Focus the pressurized air around the LEDs which are the small round lenses positioned at 2:00, 4:00, 6:00, 8:00, 10:00 and 12:00 in the lid. The photodiodes are located on the bottom of the chamber around the hub. This area must be kept clean and dry. Use a cotton swab dampened with streak-free window cleaner to gently swab the LED and photodiode lenses. Do not use alcohol; it will leave a thin residue over the optics when dry.

Remove smudges due to routine use from the touchscreen with the Cloth Wipe (Code 3580- WIPE). Use a cloth dampened with alcohol for more thorough cleaning when necessary. Do not use Windex® window cleaner, or similar cleaners, on the touchscreen.

**RETURNS** Should it be necessary to return the meter for repair or servicing, pack the meter carefully in a suitable container with adequate packing material. A return authorization number must be obtained from LaMotte Company by calling 800- 344-3100, ext. 3 (US only) or 410- 778-3100, ext. 3, faxing 410-778-6394, or emailing softwaresupport@lamotte.com. Often a problem can be resolved over the phone or by email. If a return of the meter is necessary, attach a letter with the return authorization number, meter serial number, a brief description of problem and contact information including phone and FAX numbers to the shipping carton.

**METER DISPOSAL** Waste Electrical and Electronic Equipment (WEEE). Natural resources were used in the production of this equipment. This equipment may contain materials that are hazardous to health and the environment. To avoid harm to the environment and natural resources, the use of appropriate take-back systems is recommended. The crossed out wheeled bin symbol on the meter encourages the use of these systems when disposing of this equipment.

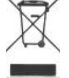

Take-back systems will allow the materials to be reused or recycled in a way that will not harm the environment. For more information on approved collection, reuse, and recycling systems contact local or regional waste administration or recycling services. Do not incinerate the equipment.

**DISK DISPOSAL** The disks cannot be reused. Over time, the water in reacted disks will evaporate. Disks can be recycled. Warning: Recyclers should check with the local authorities. Some states may require that no chemical residue remains on the plastic or may not be able to accept plastic waste with stainless steel mixing beads. Used disks may be returned, at the customer's expense, to LaMotte for recycling.

#### **GENERAL INFORMATION**

**PACKAGING AND RETURNS** Experienced packaging personnel at LaMotte Company assure adequate protection against normal hazards encountered in transportation of shipments. After the product leaves the manufacturer, all responsibility for its safe delivery is assured by the transportation company. Damage claims must be filed immediately with the transportation company to receive compensation for damaged goods. Should it be necessary to return the instrument, pack the instrument carefully in a suitable container with adequate packing material. A return authorization number must be obtained from LaMotte Company by calling 1-800-344- 3100 or 1-410-778-3100, ext. 3 or emailing softwaresupport@lamotte.com. Attach a letter with the authorization number to the shipping carton which describes the kind of trouble experienced. **GENERAL PRECAUTIONS** Read the instruction manual before attempting to set up or use the instrument. Failure to do so could result in personal injury or damage to the meter. The WaterLink Spin Touch should not be stored or used in a damp or excessively corrosive environment. Care

should be taken to prevent water or reagents from entering the photometer chamber. Wet disks should never be put into the photometer chamber.

**SAFETY PRECAUTIONS** Read the safety precautions on the labels of all reagent containers and packaging prior to use. Safety Data Sheets (SDS) can be found at www.lamotte.com. Additional emergency information for all LaMotte reagents is available 24 hours a day from the National Poison Control Center at 1-800-222-1222 or by contacting the 24 hour emergency line for ChemTel at 1-800-255-3924 (USA, Canada, Puerto Rico). For locations outside of the North American continent call 813-248-0585 collect.

Ensure that the protection provided by this equipment is not impaired. Do not install or use this equipment in a manner that is not indicated in this manual.

**LIMITS OF LIABILITY** Under no circumstances shall LaMotte Company be liable for loss of life, property, profits, or other damages incurred through the use or misuse of its products.

**CE MARK** The WaterLink Spin Touch meter has been independently tested and has earned the European CE Mark of compliance for electromagnetic compatibility and safety. To view certificates, go to the LaMotte website at www.lamotte.com.

This device complies with Part 15 of the FCC rules. Operation is subject to the following two conditions (1) This device may not cause harmful interference, and (2) this device must accept any interference received, including interference that may cause undesired operation.

Note: This equipment has been tested and found to comply with the limits for a Class B digital device, pursuant to Part 15 of the FCC Rules. These limits are designed to provide reasonable protection against harmful interference when the equipment is operated in a residential environment. This equipment generates, uses, and can radiate radio frequency energy and, if not installed and used in accordance with the instruction manual, may cause harmful interference to radio communications. However, there is no guarantee that interference will not occur in a particular installation. If this equipment does cause harmful interference to radio or television reception, which can be determined by turning the equipment off and on, the user is encouraged to try to correct the interference by one or more of the following measures:

- ¬ Reorient or relocate the receiving antenna.
- ¬ Increase the separation between the equipment and receiver.
- ¬ Connect the equipment into an outlet on a circuit different from that to which the receiver is connected.
- ¬ Consult the dealer or an experienced radio/TV technician for help.

**WARRANTY** LaMotte Company warrants this instrument to be free of defects in parts and workmanship for 2 years from the date of shipment. Keep the proof of purchase for warranty verification. If it should become necessary to return the instrument during or the warranty period, contact our Technical Service Department at 1-800-344-3100 or 1-410-778-3100, ext. 3 or softwaresupport@lamotte.com for a return authorization number or visit www.lamotte.com

for troubleshooting help. The sender is responsible for shipping charges, freight, insurance, and proper packaging to prevent damage in transit. This warranty does not apply to defects resulting from action of the user such as misuse, improper wiring, operation outside of specification, improper maintenance or repair, or unauthorized modification. LaMotte Company specifically disclaims any implied warranties or merchantability or fitness for a specific purpose and will not be liable for any direct, indirect, incidental, or consequential damages. LaMotte Company's total liability is limited to repair or replacement of the product with a new or refurbished meter as determined by LaMotte Company. The warranty set forth above is inclusive and no other warranty, whether written or oral, is expressed or implied.

# **CONFIGURACIÓN**

靏

# **ANTES DEL PRIMER USO**

- $\bullet$  Carque completamente la batería utilizando el cable USB y el adaptador en la toma de corriente AC.
- ¬ Asegúrese de que su Spin Touch es la última edición. Se requiere una conexión USB a una PC con Windows®:
	- 1. Descargue e instale la Aplicación WaterLink® Connect 2 Application para Windows en softwarecenter.lamotte.com. Seleccione la descarga GRATUITA del software WaterLink Connect 2 para Windows.
	- 2. Conecte el fotómetro al ordenador con el cable USB incluido y lance la aplicación de escritorio WaterLink Connect 2 Application desde el Menú de Inicio.
	- 3. Aparecerá un mensaje si hay actualizaciones de firmware disponibles. Seleccione Actualizar. Las pruebas y la transferencia de datos no serán posibles hasta que se haya actualizado el firmware.

# **FOTÓMETRO**

- 1. El fotómetro se puede alimentar con una toma de corriente alterna, un ordenador o la batería interna.
- 2. Utilice el cable USB y el adaptador para conectar el fotómetro a una toma de corriente alterna.
- 3. Utilice el cable USB para conectar el fotómetro al puerto USB de un ordenador.

# **CARGA DE LA BATERÍA**

- 1. Use el cable USB y el adaptador para conectar el medidor a una toma de CA o use el cable USB (incluido) con un cargador de coche (no incluido) para cargar la batería. (Anker PowerDrive 2, DC 12/24V, 5V = 4.8A, n.º pieza A2310 recomendado.)
- 2. El icono de la batería de la pantalla indicará el estado de la batería. Cárguela hasta que el indicador señale que está llena.

**ACTUALIZACIONES DE FIRMWARE** De vez en cuando hay que actualizar el firmware del Spin Touch. Se requiere una conexión USB a una PC con Windows. Para hacerlo:

- 1. Visite softwarecenter.lamotte.com y descargue la aplicación para Windows WaterLink Connect 2.
- 2. Conecte el Spin Touch al ordenador usando el cable USB suministrado.
- 3. Abra la aplicación de escritorio WaterLink Connect 2 y espere a que finalice la actualización. Una vez finalizada, es seguro cerrar WaterLink Connect 2 y desconectar el laboratorio. Después de actualizar el firmware, se recomienda realizar los procedimientos de calibración de LED y calibración de ángulo.

NOTA: cuando se recibe un aviso para actualizar el firmware, se muestran las opciones Actualizar ahora o Recordar más tarde. Si selecciona Recordar más tarde, el aviso de actualización se mostrará de nuevo transcurridas 23 horas. O, para actualizar el firmware en cualquier momento, abra WaterLink Connect 2, vaya a Ajustes>Ajustes de servicio>Obtener actualizaciones. **CONEXIÓN AL PC** Cuando se conecta el WaterLink Spin Touch a un ordenador a través de USB, la pantalla táctil del dispositivo se desactiva y el laboratorio se maneja a través de la aplicación WaterLink Connect 2 para Windows. Esta aplicación está disponible de forma gratuita en softwarecenter.lamotte.com. Mediante la aplicación de escritorio WaterLink Connect 2, se pueden transferir los resultados del Spin Touch a un programa de análisis del agua como WaterLink Solutions™.

**CONEXIÓN A DISPOSITIVO** El WaterLink Spin Touch es compatible con conexiones a un PC con Windows (a través de USB) y a dispositivos móviles Android e iOS (a través de Bluetooth). **CONEXIÓN A TRAVÉS DE USB** Mediante el uso del cable USB suministrado, puede conectarse el WaterLink Spin Touch a un PC con sistema Windows. Antes de conectar un fotómetro a través de USB, descargue e instale de forma gratuita la aplicación para Windows WaterLink Connect 2 desde softwarecenter.lamotte.com. Cuando se conecta el WaterLink Spin Touch al PC a través de USB, los controles de la pantalla táctil del dispositivo se desactivan y el fotómetro se maneja a través de la aplicación WaterLink Connect 2. LaMotte también ofrece sólidos programas de análisis del agua, como WaterLink Solutions, para recoger los resultados de los análisis y ofrecer recomendaciones detalladas de tratamiento. Obtenga más información acerca de los productos

## de software de LaMotte en softwarecenter.lamotte.com.

**CONEXIÓN A TRAVÉS DE BLUETOOTH** El WaterLink Spin Touch puede conectarse a un dispositivo con Bluetooth habilitado, como un teléfono o una tablet. El Spin Touch también es compatible con la impresora Impresora móvil BLE (5-0067). No es compatible con otras impresoras Bluetooth. No es necesario conectar el Spin Touch a su dispositivo con Bluetooth habilitado. Las barreras de las señales inalámbricas pueden reducir el rango de los dispositivos inalámbricos. El WaterLink Spin Touch funcionará mejor si no hay paredes entre el fotómetro y los dispositivos receptores.

La transferencia de resultados a través de Bluetooth a un dispositivo móvil requiere que se instale una aplicación móvil en el dispositivo y una cuenta activa para el programa de software asociado. Por ejemplo, con una cuenta activa de WaterLink Solutions y la aplicación móvil WaterLink Solutions instalada en un teléfono o una tablet, pueden transferirse los resultados del fotómetro a la aplicación. Las aplicaciones móviles para los productos de software de LaMotte están disponible en iTunes® (dispositivos iOS®) y Google Play (para dispositivos Android™). Obtenga más información acerca de los productos de software de LaMotte en softwarecenter. lamotte.com.

Para transferir los resultados del WaterLink Spin Touch a la aplicación móvil para productos de software de LaMotte:

- 1. Acceda a la aplicación móvil del producto de software LaMotte.
- 2. Busque un registro de un cliente o de un Sitio. Es posible que tenga que crear uno antes de comenzar a realizar análisis.
- 3. Inicie un análisis del agua en la aplicación móvil.
- 4. Realice un análisis del agua desde la pantalla táctil del Spin Touch del dispositivo como de costumbre. El Spin Touch y el dispositivo móvil con Bluetooth habilitado se conectarán automáticamente.
- 5. Cuando la conexión esté disponible,  $\bullet$  se iluminará en la pantalla táctil. Cuando  $\bullet$  sea tenue, el fotómetro y el dispositivo no estarán conectados. Pulse o para transferir los resultados a la aplicación móvil.

Cuando aparezca **es** en la pantalla táctil, el Spin Touch podrá conectarse a la impresora móvil Impresora móvil BLE (5-0067). El botón es será brillante cuando esté conectado y tenue cuando no lo esté.

El Spin Touch no puede conectarse a ambos dispositivos móviles y a la impresora al mismo tiempo. (Consulte Guardar, imprimir y enviar resultados del test) **LLENADO**

Cuando se introduce la jeringa en la muestra de agua y el émbolo está arriba del todo, la jeringa contiene agua de muestra más que suficiente para rellenar bien el disco. Sostenga la jeringa en posición vertical e inserte la punta en el agujero de llenado del disco. Presione el émbolo lenta y suavemente para llenar el disco.

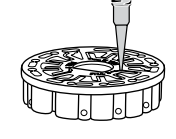

LLENADO**LENADO** 

1. Llene el disco ejerciendo lentamente una ligera presión. La muestra de agua llenará los espacios entre los separadores en el sentido contrario a las agujas del reloj. Cada espacio se llenará de abajo hacia arriba. Añada más agua de muestra hasta que la cuarta cámara se llene de agua **hasta arriba** superando ligeramente la línea de llenado marcada en relieve. No pasa nada si se llena sobrepasando un poco la línea.

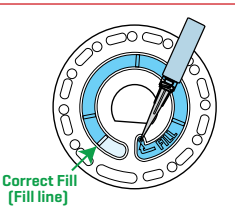

- 2. No llene excesivamente el disco. Si llena el disco en exceso, la muestra de agua saldrá por el orificio de desbordamiento situado en el centro del disco. El disco no gotea. Seque el disco y ejecute el análisis.
- 3. No llene el disco por debajo del nivel indicado. Si llena el disco por debajo del nivel adecuado, las cámaras de reactivos no se llenarán por completo y los resultados no serán precisos.
- 4. No introduzca burbujas de aire en el disco. Las cámaras de reactivos no se llenarán por completo y los resultados no serán precisos. En cuanto se empiece a formar una burbuja, estire del émbolo para extraer la burbuja del disco. Inicie de nuevo el proceso de llenado.
- 5. Seque bien los discos húmedos con un trapo sin pelusas. Agarre el disco por los bordes.
- Llene el disco y úselo en el plazo de 10 minutos. No llene discos con antelación.

Si quiere obtener consejos sobre llenado y resolución de incidencias, visite: lamotte.com/spin\_support

# **PROCEDIMIENTOS DE FUNCIONAMIENTO GENERAL**

**FOTÓMETRO** Cuando se coloca un disco lleno en la cámara y se cierra la tapa, el fotómetro gira a alta velocidad para distribuir la muestra a los depósitos de análisis. A continuación, el fotómetro maximiza la acción de bombeo de las perlas de acero inoxidable al mismo tiempo que los reactivos se mezclan con el agua de la muestra. Entonces se lee cada reacción a su debido momento y en la longitud de onda oportuna para ese sistema de reactivos.

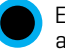

El botón situado en la parte central inferior de la parte superior del fotómetro enciende y apaga el instrumento.

El indicador luminoso azul del botón de encendido/apagado señala el estado del instrumento. **Luz azul fija:** la LED azul permanecerá fija para indicar que el fotómetro está encendido y listo para realizar un análisis.

**Luz azul intermitente** (tres parpadeos/segundo)**:** hay un análisis en marcha y el disco está girando. No abra la tapa cuando el disco esté girando.

Tenga cuidado al cerrar la tapa. No la cierre de golpe. Los cables que conectan la tapa con el cuerpo del fotómetro pasan por la bisagra. El fotómetro no funcionará con la tapa abierta.

**PANTALLA TÁCTIL** Al pulsar el botón para encender el fotómetro, se muestra la pantalla Análisis. La pantalla se activa al tocarla. Para hacer una selección, pulse el icono o la palabra en pantalla con la punta de un dedo, una uña, una goma de un lápiz o un lápiz óptico.

- ¬ Limpie suavemente las manchas de la pantalla con la toallita (3580-WIPE).
- ¬ No limpie la pantalla con un objeto afilado.

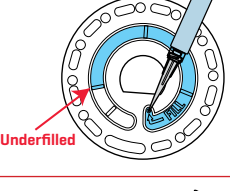

**Air Bubble**

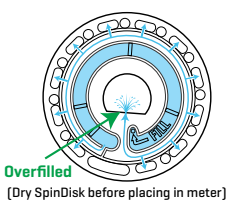

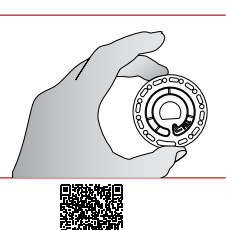

- ¬ No coloque sobre la pantalla objetos que la puedan rayar o dañar.
- ¬ Evite tocar la pantalla con los dedos mojados.

# **ANÁLISIS**

- 1. Mantenga pulsado  $\bullet$  hasta que se encienda el fotómetro.
- 2. Pulse  $\blacksquare$ . Seleccione un tipo de aqua. Pulse o para confirmar.
- 3. Pulse  $\langle \bigcirc \rangle$ . Seleccione una serie de discos [la encontrará en el embalaje del disco). Pulse o para confirmar. NOTA: las series de discos están limitadas por la selección del tipo de agua.
- 4. Extraiga un disco del embalaje.
- 5. Use la jeringa (1189) para llenar el disco con una muestra de agua.
- 6. Inserte el disco. Cubra el disco con la Cubierta de disco universal (1719). Cierre la tapa.
- 7. Pulse  $\circled{ }$  para iniciar el análisis. Pulse  $\bullet$  para cancelar el análisis. Si el análisis se cancela, deseche el disco.
- 8. Aparecerán los resultados en pantalla.
- 9. Elija una opción.
	- Pulse **Para añadir una etiqueta**.
	- ¬ Pulse el resaltado para guardar los resultados del análisis en el registro cuando no esté activada la opción de guardado automático.
	- Pulse resaltado para enviar los resultados a la impresora móvil Bluetooth.
	- $\bullet$  Pulse  $\oslash$  resaltado para enviar los resultados al dispositivo con Bluetooth habilitado.
	- Pulse para regresar a la pantalla Análisis.
- 10. RETIRE EL DISCO DE LA CÁMARA. DESECHE EL DISCO. Los discos que quedan en la cámara pueden tener fugas y dañar el dispositivo. No guarde la tapa del disco en el concentrador.
- 11. Mantenga pulsado  $\bigcirc$  durante 2 segundos para apagar el fotómetro.

Para obtener resultados más precisos, las muestras deben estar 50–104 °F (10–40 °C).

El depósito en blanco permite corregir las lecturas en caso de pequeñas cantidades de color y turbidez en el agua de la muestra. Para obtener resultados óptimos, permita que las muestras con una gran cantidad de sólidos se asienten antes de realizar el análisis.

NOTA: para muestras de aqua a más de 38 °C (100 °F) reste 0,1 al resultado del pH o, para obtener un resultado más preciso, espere hasta que la muestra de agua esté por debajo de 32 °C (90 °F) para realizar el análisis.

Elimine los residuos de sal a diario, porque puede dañar el fotómetro y causar resultados inexactos. Ver limpieza.

**DISOLUCIÓN DE MUESTRAS DE AGUA SALADA** Los resultados del análisis que se encuentran fuera del rango del sistema de reactivos se mostrarán en ROJO. Si los resultados de nitrato, nitrito, amoníaco o fosfato están fuera del rango, la muestra de agua debe diluirse con agua salada para obtener resultados precisos. Debe mantenerse la concentración de salinidad de la muestra para que el sistema de reactivos funcione correctamente. La muestra de agua no puede diluirse con agua del grifo ni con agua que no contenga sal.

# **Preparación del agua salada**

- 1. Prepare 1 litro de agua de mar sintética en agua destilada o desionizada según las instrucciones del fabricante.
- 2. Analice el agua de mar preparada con un disco Spin de agua salada. Compare los resultados con las especificaciones del fabricante para alcalinidad, calcio, magnesio y pH. Los resultados deben cumplir las especificaciones del fabricante. Los resultados de nitrato, nitrito, amoníaco y fosfato deben ser de 0 ppm.

**Procedimiento de disolución** Si el resultado de una prueba de nitrato, nitrito, amoníaco o fosfato es ROJO, el resultado está fuera del rango del sistema de reactivos y debe diluirse y volverse a analizar para obtener una lectura que esté en el rango de concentración para el análisis.

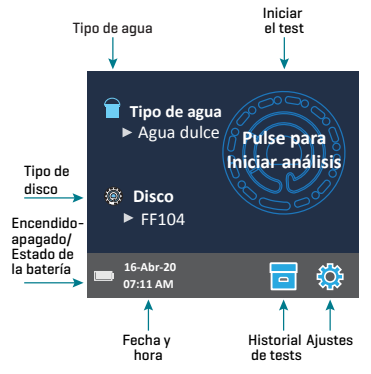

El agua de la muestra y el agua salada pueden medirse con cualquier dispositivo de medición preciso (probeta, pipeta o cuchara dosificadora) si se mantiene la proporción entre el agua de muestra y el agua salada. Por ejemplo, mezclar 1 ml de agua de muestra y 9 ml de agua salada o mezclar 1 cucharadita de agua de muestra y 9 cucharaditas de agua salada.

1. Agregue 1 ml de agua de muestra a un recipiente.

- 2. Añada 9 ml de agua salada al recipiente.
- 3. Mezcle agitando o removiendo con un agitador limpio.
- 4. Analice la muestra diluida.
- 5. Multiplique por 10 los resultados de la pantalla para nitrito, nitrato, amoníaco y fosfato.

Los resultados de calcio, magnesio y pH no son válidos para la muestra diluida.

- ¬ Para una disolución más pequeña, mezcle 1 ml de agua de muestra con 1 ml de agua salada. Multiplique por 2 el resultado del análisis.
- ¬ Para una disolución mayor, mezcle 1 ml de agua de muestra con 19 ml de agua salada. Multiplique por 20 el resultado del análisis.
- ¬ La función Rangos permitidos debe estar ACTIVADA para que los resultados de los análisis fuera de rango se muestren en ROJO.

**GUARDAR, IMPRIMIR Y ENVIAR RESULTADOS DEL TEST** Los resultados del test pueden guardarse, transferirse a la aplicación móvil WaterLink Connect 2 a través de Bluetooth y enviarse a la impresora móvil Impresora móvil BLE (5-0067).

**Ajustes del historial de análisis** El WaterLink Spin Touch puede guardar resultados de test de 250 muestras de agua en el Historial de tests. Los resultados de la muestra más reciente se situarán en la parte alta de la lista. Pueden guardarse automáticamente todos los resultados o guardarse los resultados de una sola muestra después de haberla analizado.

Para activar el quardado automático, pulse en la pantalla de tests. Pulse . Seleccione Guardar tests automáticamente. Pulse  $\bigcirc$  y para regresar a la pantalla de tests. Cuando está seleccionado el guardado automático, el icono de **no brillará en la pantalla de** resultados del test.

Para guardar manualmente los resultados de una sola muestra cada vez, la función Guardar análisis automáticamente debe estar desactivada. Si la opción Guardar test automáticamente está desactivada, el icono de **la brillará en la pantalla de resultados del test**.

Tiempo de prueba 07:11:22 16-Abr-2020 ALK 133 G HARD 77 pH 5,7 PHOS 0,6 AMMO 0,5 NITRITE 1,1 NITRATE 23 Etiquetas Guardar Imprimir Transferir los esultados a pantalla través de Bluetooth (No disponible) Volver a la Test los resultados resultados **Resultados**

Después de haber realizado el test, pulse para guardar los resultados para dicha muestra de agua en el Historial de tests.

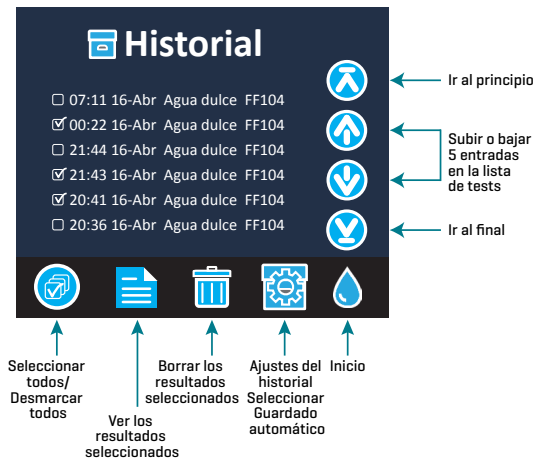

Se puede asignar una etiqueta de identificación definida por el usuario al resultado de una sola muestra. Para habilitar el etiquetado, pulse en la pantalla de prueba. Pulse . Seleccione Habilitar etiquetiquetas. Pulse  $\bigcirc$  y  $\bigcirc$  para volver a la pantalla de prueba. La etiqueta puede tener hasta 4 caracteres hexadecimales. No puede comenzar con un cero. Para etiquetar el resultado de un análisis, pulse en la parte inferior de la pantalla Resultados del análisis y utilice los botones para introducir hasta cuatro  $c$ aracteres. Toque  $\bigodot$  para borrar

un carácter. Pulse  $\bullet$  para quardar la etiqueta y volver a la pantalla Resultados del análisis. Pulse  $\bullet$  para volver a la pantalla Resultados del análisis sin quardar la etiqueta. El resultado etiquetado aparecerá en la pantalla Resultados del análisis y en la pantalla Historial de análisis. La etiqueta irá precedida por «T-».

Los resultados guardados se muestran en el Historial de tests. Los controles para visualizar y gestionar uno o varios registros de tests simultáneamente están situados en la pantalla Historial de tests. Pulse la casilla situada junto a un registro de test para seleccionarlo, después pulse uno de los botones situados en la parte inferior para realizar una acción con los registros seleccionados.

**Imprimir o enviar resultados al teléfono o la tablet con Bluetooth** El WaterLink Spin Touch puede imprimir a través de la impresora móvil Bluetooth o enviar los resultados del test a un dispositivo equipado con Bluetooth, como un teléfono o una tablet. Los botones brillantes  $\blacksquare$ o mostrarán qué función está activa. El Spin Touch no puede conectarse a la impresora y a un teléfono o una tablet al mismo tiempo.

Hay dos modos de funcionamiento para conectarse a la impresora y a un teléfono o una tablet: Conexión rápida a impresora ON y Conexión rápida a impresora OFF. El modo que viene por defecto es Conexión rápida a impresora ON. La Conexión rápida a impresora puede activarse o desactivarse desde el menú Bluetooth situado en el Menú de Ajustes.

Si la Conexión rápida a impresora está ON, el medidor se conectará automáticamente a la impresora en cuanto la reconozca. También se conectará al teléfono o la tablet, pero se da prioridad a la conexión a la impresora. La impresora comenzará a imprimir de inmediato en cuanto pulse **a**t El botón **atenuará la intensidad mientras la impresora imprime.** La Conexión rápida a impresora debería estar ON si los resultados se van a imprimir con más frecuencia que con la que se van a enviar al teléfono o la tablet. Puede permanecer seleccionada si los resultados solo se van a enviar a un teléfono o una tablet. Si la Conexión rápida a impresora está ON, y la impresora está encendida, deberá apagar la impresora antes de que los resultados puedan enviarse a un teléfono o una tablet.

Si la Conexión rápida a impresora está OFF, el medidor podrá conectarse a un teléfono o una tablet en cualquier momento salvo que la impresora esté imprimiendo un test en ese momento. El medidor se conectará a la impresora únicamente después de que se pulse

 $\frac{1}{2}$ , así que la impresión se retrasará unos segundos mientras se establece la conexión con la impresora. El botón **de** atenuará la intensidad mientras la impresora imprime. Después de imprimir, el medidor volverá a conectarse automáticamente con el teléfono o la tablet. La Conexión rápida a impresora debería estar OFF si los resultados se van a enviar a un teléfono o tableta con más frecuencia que con la que se van a imprimir.

**JERINGA** Para rellenar los discos se utiliza una jeringa de 3 ml de plástico (código 1189). Una punta de precisión en la jeringa encaja en el agujero de llenado del disco. No se debe extraer la punta de la jeringa. Se deben limpiar las jeringas entre distintas muestras de agua. Bombee aire dentro y fuera de la jeringa unas cuantas veces para limpiar la anterior muestra o aclare la jeringa con una pequeña cantidad de la siguiente muestra de agua antes de rellenarla con esta. Reemplace las jeringas cuando las puntas se desgasten o los émbolos no se muevan con suavidad. Consulte Accesorios y repuestos.

**DISCO DE REACTIVOS** El WaterLink Spin Touch utiliza un sistema de reactivos SpinDisk™. Los reactivos secos se envasan en cantidades para análisis individuales en un disco de poliestireno sellado. Unas cuentas de mezcla de acero inoxidable

colocadas en las cámaras reactivas mezclan el agua de la muestra con los reactivos secos. Así se realizan los análisis de todos los factores de la serie de una vez. No es posible aislar el depósito de un único factor y realizar un análisis solo de dicho factor. Los discos de un solo uso contienen reactivos para una serie única. No se deben rellenar los discos en la cámara del fotómetro.

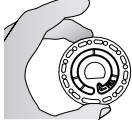

**MANIPULACIÓN DE DISCOS** Maneje el disco por los extremos. Evite tocar la parte superior o inferior del disco. La luz pasa a través de las zonas no heladas del disco, por lo que hay que mantener estas zonas libres de manchas y huellas. Nunca se deben poner discos mojados en el fotómetro. Habrá que secarlos con un trapo sin pelusas antes de ponerlos en la cámara.

El disco se coloca en la cámara alineando el agujero con forma de D en el centro del disco con el eje en forma de D en la cámara del fotómetro. Hay que colocar suavemente el disco en el eje. No es necesario apretar con fuerza el disco para encajarlo.

**ALMACENAMIENTO DE DISCOS** Los discos son sensibles a la humedad. Evite abrir más paquetes de los necesarios. Los discos tienen una vida útil limitada y no conviene exponerlos a la humedad del aire más de lo necesario. Para obtener los resultados más precisos, almacene y use los discos a temperatura ambiente (68 a 75 °F/20 a 24 °C).

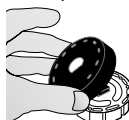

**CUBIERTA DEL DISCO** La cubierta negra del disco se coloca sobre el disco en la cámara del fotómetro para reducir la interferencia de la luz exterior. La cubierta del disco se coloca sobre el disco alineando el agujero con forma de D del centro con el eje en forma de D en la cámara del fotómetro. Hay que colocar suavemente la cubierta del disco en el eje. No es necesario apretar con fuerza la cubierta del disco

para encajarla en el eje. El análisis se interrumpirá si no se utiliza la cubierta del disco. No guarde la tapa del disco en el concentrador.

**DISCO DE COMPROBACIÓN DEL MEDIDOR** El disco de comprobación del medidor (código 1705) se utiliza para evaluar la alineación del eje y del disco y para ajustar el brillo de cada LED. A continuación, se utiliza para calibrar el fotómetro si falla la comprobación de la calibración.

**¡IMPORTANTE! No intente separar los componentes del Disco de comprobación del medidor (código 1705). El Disco de comprobación del medidor se compone de un disco con una cubierta permanente incorporada. No llene el Disco de comprobación del medidor de agua. No se usa agua en el Disco de comprobación del medidor.**

Para usar el Disco de comprobación del medidor, consulte RESOLUCIÓN DE INCIDENCIAS CON EL DISCO DE COMPROBACIÓN DEL MEDIDOR.

**CABLE USB** Un cable USB conecta el Waterlink Spin Touch a un PC con Windows. Cuando se utiliza el adaptador para CA, se conecta el fotómetro a un enchufe de CA.

ADVERTENCIA: utilice únicamente el cable USB y el adaptador de pared que se incluye en el kit. No lo cambie por otro.

**BATERÍA** Una batería totalmente cargada durará unos 150 análisis en condiciones normales. La vida de la batería variará en función de los patrones de uso. Para alargar la vida de la batería, hay que apagar el fotómetro después de realizar los análisis. El ciclo de vida normal de una batería de litio-ion es de 500 ciclos. La batería se cargará por completo en aproximadamente 6 horas. La batería está diseñada para que se cargue durante la noche y solo se debe cargar en interiores. La batería está clasificada como de 12 V y tiene una capacidad de 8,1 AH. Alimente el fotómetro desde el pack de la batería o desde una fuente de CA. El cable USB y el adaptador para CA se utilizan para conectar el fotómetro a una toma de CA. ADVERTENCIA: utilice únicamente el adaptador para CA suministrado con el equipo. No lo cambie.

El estado de carga de la batería se indica a través del icono de la batería de la pantalla. Dicho icono indicará cuándo la batería está llena, parcialmente llena, baja, vacía o cargándose. El icono de la batería vacía parpadeará para indicar que se debe conectar el fotómetro a una fuente de CA. Si continúa usando el fotómetro con la batería baja y sin conectarlo a un enchufe de CA, el fotómetro pasará a un modo de apagado automático. En este modo, el fotómetro se bloqueará hasta que se conecte a una fuente de CA y la batería se cargue con un voltaje suficiente.

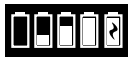

Durante la carga, en pantalla se mostrará el icono de la batería cargándose. El fotómetro deberá permanecer enchufado hasta que se cargue del todo. Cuando la batería esté cargada, el icono de carga pasará a ser el icono de batería llena.

# **AJUSTES**

Pulse  $\Omega$  para acceder al menú AJUSTES. Después de cambiar una configuración, presione  $\bullet$ para confirmar el cambio. Pulse  $\bigcirc$  para regresar a la pantalla Análisis en cualquier momento. **Brillo** El nivel de brillo de la pantalla se puede ajustar de 00 a 10. Pulse  $\bigcirc$  y  $\bigcirc$  para ajustar el  $b$ rillo. Pulse  $\bigcirc$  para salir del menú Ajustes.

**Fecha/Hora** Puede ajustar el año, el mes, el día, el formato, la hora, el minuto y AM/PM. Pulse o **@** para ajustar el valor mostrado. Pulse **@** para pasar al siguiente valor. Después de haber elegido el último valor (minutos en el caso del formato 24 horas, AM/PM en el caso del formato de 12 horas), pulse  $\bullet$  para volver al menú Ajustes. Pulse  $\bullet$  para salir del menú Ajustes en cualquier momento.

**Selección de idioma** Puede elegir entre diez idiomas: inglés, francés, español, alemán, neerlandés, sueco, portugués, italiano, turco y chino. Pulse el que prefiera. Pulse  $\bullet$  para salir del menú Ajustes.

**Calibración** Pulse Realizar una calibración de ángulo para evaluar la alineación del eje y el disco.

Pulse <sup>2</sup> para salir del menú Ajustes.

**Opciones de encendido/apagado** Existen tres opciones de Encendido/Apagado: Hora de atenuación automática, Hora de apagado automático y Encendido. Pulse las opciones y después elija una. Pulse el que prefiera. Pulse  $\bullet$  para salir del menú Ajustes.

**Bluetooth** Existen dos opciones de Bluetooth: Bluetooth activado y Conexión rápida a la impresora, que se usan para imprimir los resultados del análisis. Pulse  $\bullet$  para salir del menú Ajustes.

**Otros ajustes** Acerca de… contiene el Número de serie, la Versión del firmware, la dirección Bluetooth MAC, la Versión de Bluetooth y el Recuento de análisis. El Recuento de análisis muestra el número de análisis completos que se han realizado durante toda la vida del fotómetro. Pulse  $\bullet$  para volver al menú Ajustes.

La opción Rangos activados permite obtener los resultados de análisis que se encuentran fuera del rango del sistema de reactivos mostrados en rojo. Por defecto, la configuración está activada. **RANGOS**

## **Agua dulce (Código 4351)**

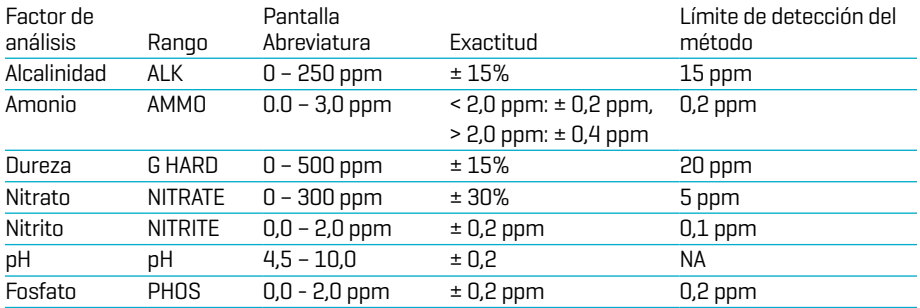

## **Agua salada (Código 4352)**

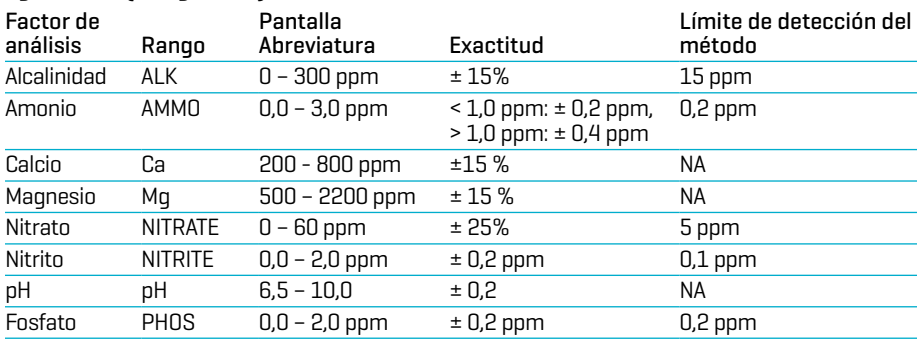

Los resultados del análisis que se encuentran fuera del rango del sistema de reactivos se mostrarán en ROJO. Puede que los resultados del análisis en ROJO no sean precisos. Vaya a AJUSTES >Otros ajustes para DESACTIVAR la función Rangos activados.

Las muestras de análisis de nitrato inmediatamente después del tratamiento con un neutralizador de cloro que contenga tiosulfato de sodio darán resultados bajos. Vuelva a realizar el análisis en 2-3 días.

Si la concentración de calcio o magnesio está fuera del rango mencionado anteriormente, la precisión de los resultados de amoníaco y alcalinidad se verá afectada. Los niveles de nitrito superiores al rango anterior afectarán los resultados de nitrato. Los resultados de calcio y amoníaco se verán afectados si la salinidad no está entre 17 y 45 ppt.

# **MÉTODOS E INTERFERENCIAS**

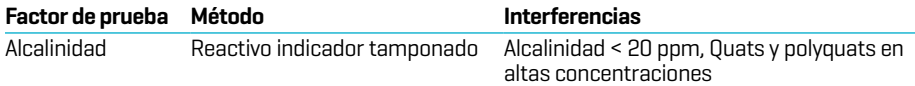

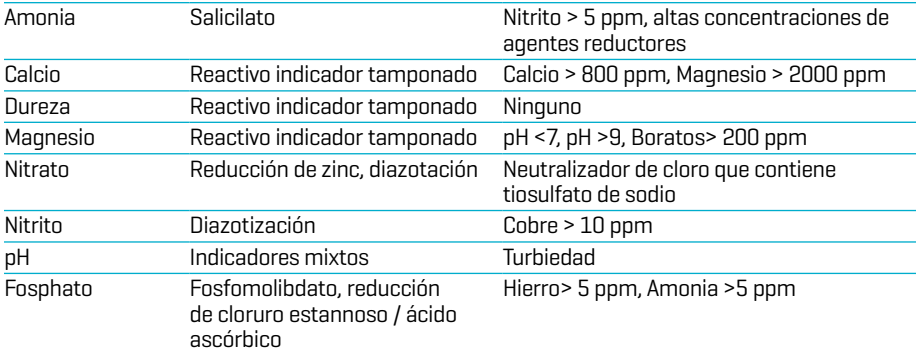

#### **CONVERSIONES**

**Amoniaco (NH3)** El amoniaco en el agua se presenta en dos formas: amoniaco no ionizado tóxico  $[NH_3]$  y la forma ionizada relativamente no tóxica, el ion amonio  $[NH_4^+]$ . Este método de análisis  $\overline{\phantom{a}}$ mide ambas formas como amoniaco  $\text{(NH}_3\text{)}$  para ofrecer la concentración total de amoniaco en el agua. La proporción real de cada compuesto depende de la temperatura, la salinidad y el pH. Cuando aumentan el valor del pH y la salinidad se observa una mayor concentración de amoniaco no ionizado.

- 1. Consulte la tabla para averiguar el porcentaje que corresponde a la temperatura, el pH y la salinidad de la muestra.
- 2. Para expresar los resultados de la prueba como amoniaco no ionizado (NH3) en ppm, multiplique el resultado total de la prueba de amoniaco por el porcentaje de la tabla.
- 3. Para expresar los resultados de la prueba como amoniaco ionizado  $(NH<sub>d</sub>+)$  en ppm, reste el amoniaco no ionizado del paso 2 del amoniaco total.

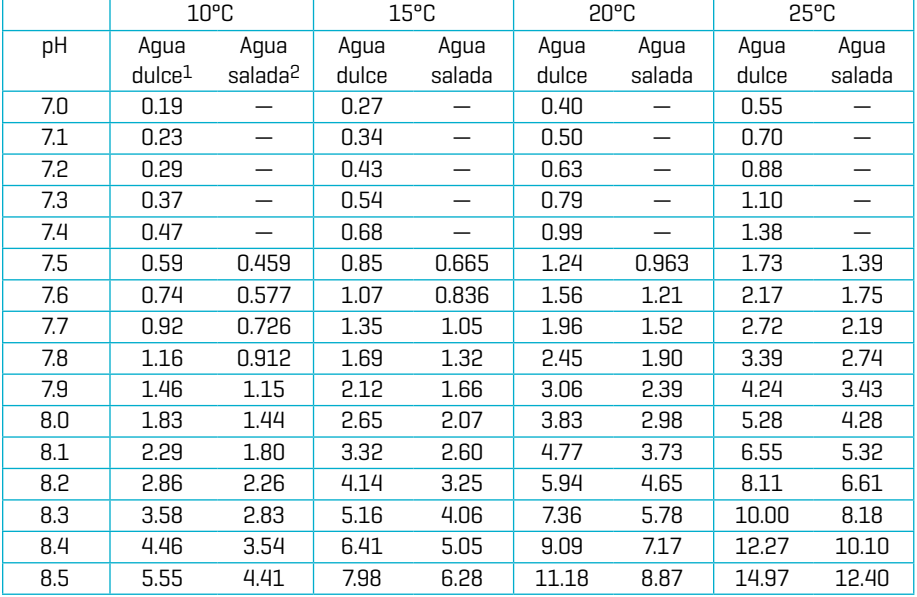

1 Datos sobre agua dulce obtenidos de Trussel (1972).

2 Valores sobre agua salada obtenidos de Bower y Bidwell (1978). Salinidad para valores del agua salada = 34 % con una resistencia iónica de 0,701 m.

#### **POR EJEMPLO:**

Una muestra de agua dulce a 20 °C tiene un pH de 8,5 y el resultado de la prueba es de 1,0 ppm como amoniaco total.

1. El porcentaje de la tabla es 11,18 % (o 0,1118).

2. 1 ppm de amoniaco total total x  $0,1118 = 0,1118$  ppm de amoniaco no ionizado

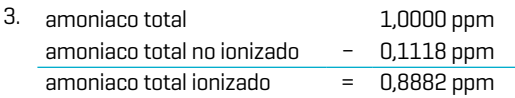

Para convertir nitrato  $[NO_3]$  a nitrato-nitrógeno  $[NO_3-N]$  multiplique por 0,226 Para convertir nitrito (NO<sub>2</sub>) a nitrito-nitrógeno (NO<sub>2</sub>-N) multiplique por 0,304 Para convertir amonio (NH<sub>3</sub>) a amonio-nitrógeno (NH<sub>3</sub>-N) multiplique por 0,823 **DESCRIPCIONES DE LOS DISCOS**

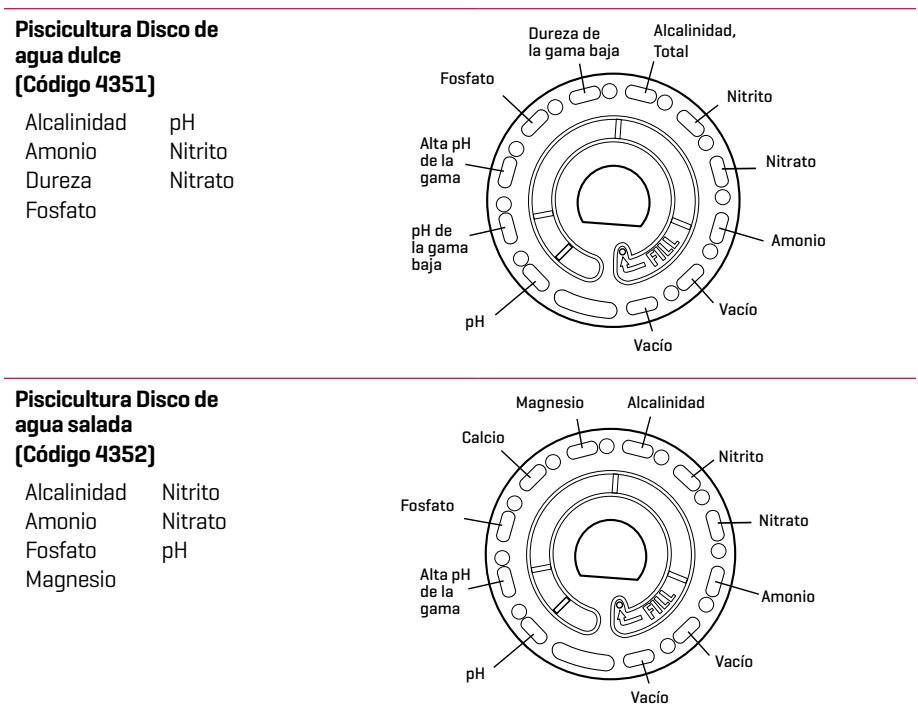

NOTA: los reactivos coloreados pueden verse en el disco antes de añadir la muestra de agua. NOTA: Para obtener los resultados más precisos, almacene y use los discos a temperatura ambiente (68 a 75 °F/20 a 24 °C).

# **ACCESORIOS Y PIEZAS DE REPUESTO**

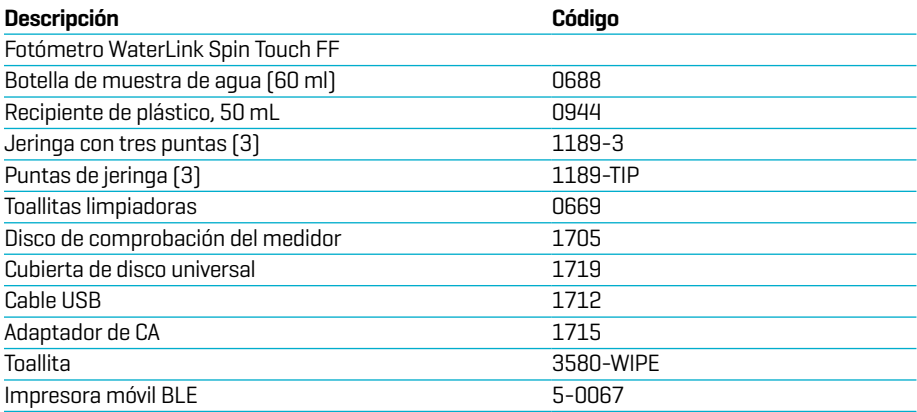

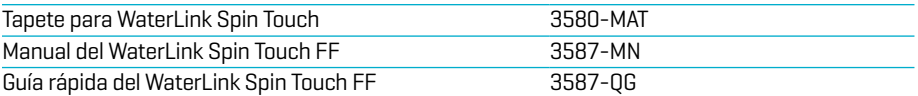

Para conocer los discos de reactivos disponibles, consulte Descripciones de los discos. ADVERTENCIA: solo use el cable USB y el adaptador de pared que se suministran con el kit. No hacer sustituciones. **ESPECIFICACIONES**

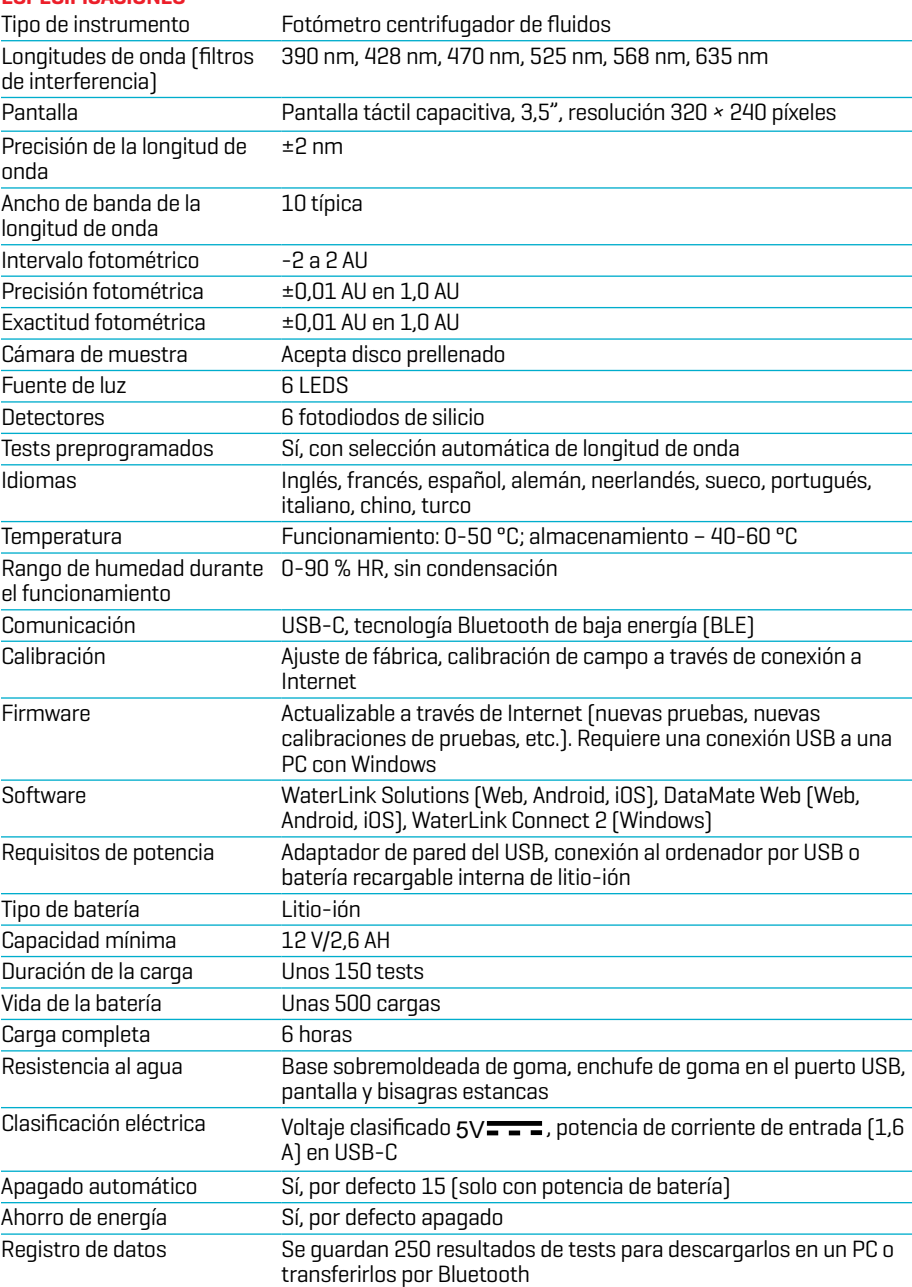

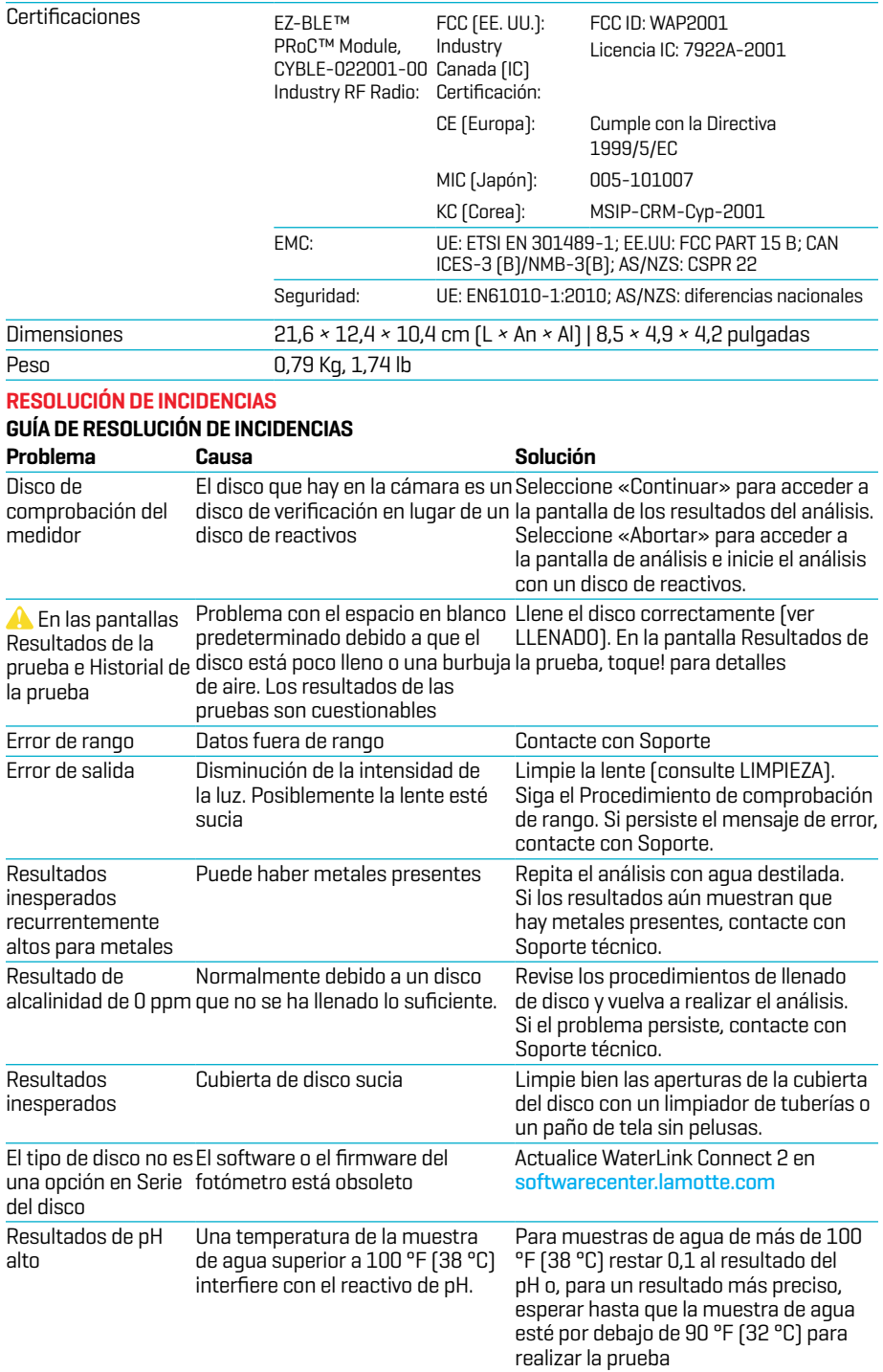

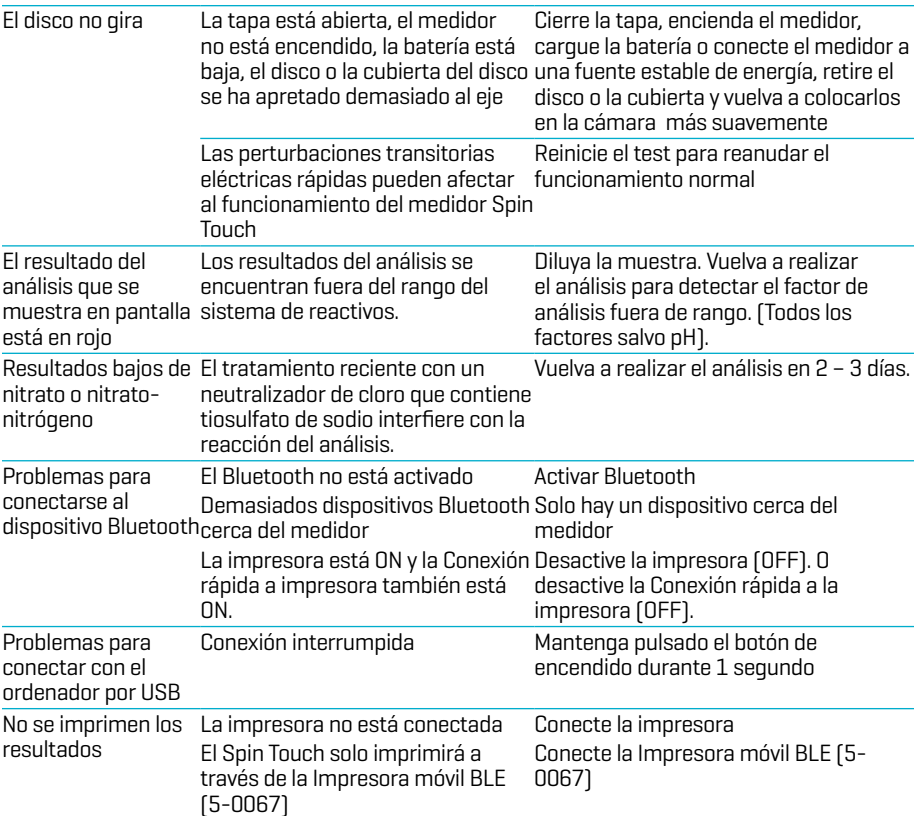

# **RESOLUCIÓN DE INCIDENCIAS CON EL DISCO DE COMPROBACIÓN DEL MEDIDOR**

**¡IMPORTANTE!** No intente separar los componentes del Disco de comprobación del medidor (código 1705). El Disco de comprobación del medidor se compone de un disco con una cubierta permanente incorporada. No llene el Disco de comprobación del medidor de agua. No se usa agua en el Disco de comprobación del medidor.

**OPERACIONES DE CALIBRACIÓN** El Disco de comprobación del medidor (MCD) se utiliza para realizar dos operaciones de calibración: Comprobar Calibración e Iniciar Calibración. El procedimiento Iniciar Calibración solo debe realizarse si falla el procedimiento Comprobar Calibración del fotómetro.

**Comprobar Calibración** Los fotómetros se calibran en el momento de su fabricación. Sin embargo, es posible que los ajustes de calibración se pierdan debido a anomalías eléctricas u otras circunstancias. El Disco de comprobación del medidor se utiliza en el procedimiento Comprobar Calibración para determinar si la alineación del eje y del disco es correcta. En el caso de algunos fotómetros, también evalúa el brillo de cada LED.

- 1. Siga el procedimiento de LIMPIEZA para limpiar la cámara de luz y las lentes ópticas.
- 2. En la página principal de análisis, pulse  $\bullet$  para seleccionar Ajustes.
- 3. Pulse **Calibración** (Calibration).
- 4. Pulse **Comprobar Calibración** (Check Calibration).
- 5. Retire el Disco de comprobación del medidor (código 1705) del estuche de aluminio. NO retire la cubierta negra del disco. Inserte el Disco de comprobación del medidor (MCD) en el fotómetro y cierre la tapa.
- 6. Pulse **Iniciar** (Start).
- 7. El fotómetro girará brevemente. Cuando haya finalizado, se mostrarán los valores de seis canales. Compare los valores de los canales mostrados con los impresos en el estuche del MCD. Si los valores de los canales mostrados se encuentran dentro de los rangos

proporcionados en el estuche del Disco de comprobación del medidor, el fotómetro está calibrado y funciona con normalidad. Si los valores de los canales mostrados no se encuentran dentro de los rangos proporcionados en el estuche del Disco de comprobación del medidor, realice el procedimiento Iniciar Calibración (Start Calibration). Nota: las especificaciones de rango son específicas del disco identificado mediante el número de serie que aparece en el estuche. Las especificaciones de rango variarán de un disco a otro. Las lecturas exactas de un mismo disco pueden variar de un fotómetro a otro.

- 8. Pulse **para regresar a la pantalla de análisis.**
- 9. Retire el MCD del fotómetro y vuelva a almacenarlo en el estuche de aluminio.

**Iniciar Calibración** El procedimiento Iniciar Calibración calibra la alineación del eje y del disco para todos los fotómetros y ajusta el brillo de cada LED para los fotómetros compatibles. Antes de realizar este procedimiento de calibración, ejecute el procedimiento Comprobar Calibración para determinar si el fotómetro está calibrado y funciona con normalidad. El procedimiento Iniciar Calibración solo debe realizarse si falla el procedimiento Comprobar Calibración del fotómetro.

- 1. Siga el procedimiento de LIMPIEZA para limpiar la cámara de luz y las lentes ópticas.
- 2. En la pantalla principal de análisis, pulse **compara** seleccionar Ajustes.
- 3. Pulse Calibración (Calibration).
- 4. Pulse Iniciar Calibración (Start Calibration).
- 5. Retire el Disco de comprobación del medidor (código 1705) del estuche de aluminio. NO retire la cubierta negra del disco. Inserte el Disco de comprobación del medidor. Cierre la tapa.
- 6. Pulse Iniciar (Start).
- 7. Cuando haya finalizado la calibración, aparecerá el mensaje «Calibración de ángulo correcta» (Angle Calibration Successful). Los fotómetros que también puedan realizar la calibración LED mostrarán «Calibración de LED correcta» (LED Calibration Successful).
- 8. Pulse **para regresar a la pantalla de análisis.**

La calibración de ángulo evalúa la alineación del eje y el disco. La calibración de LED ajusta el brillo de cada LED. Los resultados se notifican como correcto o incorrecto. Si las mediciones son correctas, se guardan los ajustes y el fotómetro está calibrado. Si el análisis no es correcto, póngase en contacto con el servicio técnico.

#### softwaresupport@lamotte.com | Teléfono: 800-344-3100, opción 3| un-Vie 9 a 17 h (EST) **CONSEJOS ÚTILES**

- ¬ No toque la parte superior ni inferior del disco. Agarre el disco por los bordes.
- ¬ No llene el disco mientras esté dentro del medidor. Llene el disco sobre una superficie limpia y seca.
- ¬ Llene el disco sobre una superficie oscura para ver más fácilmente el agua de la muestra.
- ¬ El disco no debe contener grandes burbujas de aire. Las burbujas de aire pueden provocar resultados erróneos.
- ¬ Con el WaterLink Spin Touch únicamente puede usarse la Cubierta de disco universal (código 1719).
- ¬ Vacíe la jeringa de la muestra anterior antes de llenarla con la siguiente muestra.
- ¬ Retire el disco lleno del medidor después de realizar el test. No se desplace con discos llenos en el medidor. Podría derramarse el contenido.
- ¬ Mantenga la cámara limpia y seca. Frote suavemente las lentes LED y de los fotodiodos situados alrededor del eje con un bastoncillo de algodón humedecido en un limpiacristales que no deje marcas. No use alcohol. Dejará una fina película sobre las lentes cuando estén secas.
- ¬ Sostenga la jeringa verticalmente cuando llene los discos.
- ¬ Almacene los discos a 70°-80°F/21°-27°C.

#### **MANTENIMIENTO**

**LIMPIEZA** El sistema óptico del WaterLink Spin Touch debe mantenerse limpio y seco para que funcione correctamente. Seque el disco con un trapo sin pelusas antes de colocarlo en la cámara para evitar introducir humedad. Para lograr los mejores resultados, guarde el instrumento en una zona seca y libre de vapores químicos agresivos. Limpie la carcasa exterior con un paño húmedo sin pelusas. Evite que entre agua en la cámara de luz o en cualquier otra pieza del medidor. Para

limpiar la cámara de luz y las lentes ópticas, apunte con un bote de aire comprimido a la cámara de luz y la tapa y aplique el aire presurizado a estas zonas. Dirija el aire presurizado alrededor de las LED, que son las pequeñas lentes redondas colocadas a las 2:00, 4:00, 6:00, 8:00, 10:00 y 12:00 en la tapa. Los fotodiodos están situados en la parte inferior de la cámara, alrededor del eje. Esta zona debe mantenerse limpia y seca. Utilice un bastoncillo humedecido en limpiador de ventanas cristales para frotar suavemente las lentes LED y de los fotodiodos. No utilice alcohol; dejará un leve residuo en las lentes al secarse.

Borre las manchas provocadas por el uso rutinario de la pantalla táctil con la toallita (Código 3580-WIPE). Utilice un paño mojado en alcohol para realizar una limpieza más profunda, cuando sea necesario. No utilice el limpiador de cristales, o un producto similar, en la pantalla táctil.

**DEVOLUCIONES** Si fuera necesario devolver el medidor, empaque el medidor con cuidado en un recipiente adecuado con material de embalaje adecuado. Se debe obtener un número de autorización de devolución de LaMotte Company llamando al 800-344-3100, ext. 3 (solo EE. UU.) o 410-778-3100, ext. 3, enviando un fax al 410-778-6394 o enviando un correo electrónico a softwaresupport@lamotte.com. A menudo, un problema se puede resolver por teléfono o por correo electrónico. Si es necesario devolver el medidor, adjunte una carta con el número de autorización de devolución, el número de serie del medidor, una breve descripción del problema y la información de contacto, incluidos los números de teléfono y FAX, en la caja de envío.

**ELIMINACIÓN DEL MEDIDOR** Residuos de aparatos eléctricos y electrónicos (RAAE). Se han utilizado recursos naturales para fabricar este equipo y puede que contenga materiales peligrosos para la salud y el medio ambiente. Para evitar perjudicar el medio ambiente y los recursos naturales, se recomienda utilizar los sistemas de recuperación adecuados. El símbolo del contenedor tachado en el fotómetro invita a usar estos sistemas a la hora de deshacerse de este equipo.

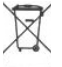

Los sistemas de recuperación permitirán reutilizar o reciclar los materiales de forma que no perjudiquen el medio ambiente. Para obtener más información sobre los sistemas aprobados de recogida, reutilización y reciclaje, póngase en contacto con la administración de residuos local o regional o con los servicios de reciclaje. No incinere el equipo.

**ELIMINACIÓN DE LOS DISCOS** No se puede reutilizar los discos. Con el tiempo, el agua de los discos con reactivos se evaporará. Los discos se pueden reciclar. Advertencia: los recicladores deberán consultar a las autoridades locales. Puede que algunos estados exijan que no queden residuos químicos en el plástico o que no puedan aceptar residuos de plástico con perlas de acero inoxidable. Los discos usados se pueden devolver a LaMotte, asumiendo los costes el cliente, para su reciclaje.

# **INFORMACIÓN GENERAL**

**EMBALAJE Y DEVOLUCIONES** El personal de embalaje experimentado de LaMotte Company asegura una protección adecuada contra los peligros normales que se encuentran en el transporte de envíos. Una vez que el producto sale del fabricante, toda responsabilidad por su entrega segura está asegurada por la empresa de transporte. Los reclamos por daños deben presentarse de inmediato con la empresa de transporte para recibir una compensación por los bienes dañados. Si fuera necesario devolver el instrumento, empaque el instrumento cuidadosamente en un contenedor adecuado con material de embalaje adecuado. Se debe obtener un número de autorización de devolución de LaMotte Company llamando al 1-800-344- 3100 o al 1-410-778-3100, ext. 3 o enviando un correo electrónico a

softwaresupport@lamotte.com. Adjunte una carta con el número de autorización a la caja de envío que describa el tipo de problema experimentado.

**PRECAUCIONES GENERALES** Lea el manual de instrucciones antes de intentar configurar o utilizar el instrumento. No hacerlo puede conllevar lesiones personales o daños en el medidor. El WaterLink Spin Touch no se debe guardar ni utilizar en un entorno húmedo o excesivamente corrosivo. Conviene tener cuidado para evitar que el agua o los reactivos entren en la cámara del fotómetro. Nunca se debe poner discos húmedos en la cámara del fotómetro.

**PRECAUCIONES DE SEGURIDAD** Lea las precauciones de seguridad de las etiquetas de todos los envases y embalajes de reactivos antes de usarlos. Puede consultar las fichas de datos de seguridad (SDS) en www.lamotte.com. Puede obtener más información de emergencia sobre los reactivos de LaMotte las 24 horas del día en el Centro Nacional de Control de Venenos estadounidense en el 1-800-222-1222 o llamando a la línea de atención 24 horas ChemTel en el 1-800-255-3924 (EE. UU., Canadá, Puerto Rico). Si usted no está en el continente norteamericano, llame al 813-248-0585.

Compruebe que la protección facilitada por este equipo no esté dañada. No instale ni use este equipo de una forma distinta a la indicada en este manual.

**LIMITACIÓN DE RESPONSABILIDAD** LaMotte Company no será en ningún caso responsable de la pérdida de vidas, propiedades, beneficios u otros daños en que se incurra al utilizar o abusar de sus productos.

**CUMPLIMIENTO CE** El medidor WaterLink Spin Touch ha sido probado de forma independiente y ha obtenido el marcado CE europeo de cumplimiento de la compatibilidad electromagnética y la seguridad. Para ver los certificados de cumplimiento, visite el sitio web de LaMotte: www.lamotte.com.

Este dispositivo cumple lo dispuesto en la Sección 15 de las normas de la FCC. La utilización de este dispositivo está sujeta a las dos condiciones siguientes: (1) el dispositivo no puede causar interferencias dañinas, y (2) debe aceptar cualquier interferencia recibida, incluidas las que puedan causar un funcionamiento no deseado.

Nota: se han realizado pruebas en este equipo y se ha comprobado que cumple con los límites establecidos para los dispositivos digitales de Clase B, de acuerdo con la Sección 15 de las normas de la FCC. Estos límites están diseñados para ofrecer una protección razonable contra interferencias perjudiciales cuando el equipo funciona en un entorno residencial. Este equipo genera, utiliza y puede irradiar energía de radiofrecuencia, y si no se instala y utiliza de conformidad con el manual de instrucciones, puede ocasionar interferencias dañinas en las radiocomunicaciones. Sin embargo, no se puede garantizar que no vayan a producirse interferencias en una instalación en particular. Si este equipo produce interferencias dañinas en la recepción de radio o televisión, lo que se puede determinar apagando y encendiendo el equipo, se recomienda al usuario que intente corregir la interferencia realizando una o varias de las siguientes acciones:

- ¬ Cambiar la orientación o la ubicación de la antena receptora.
- ¬ Aumentar la distancia entre el equipo y el receptor.
- ¬ Conectar el equipo a una toma de corriente que esté en un circuito distinto a aquel en el que esté conectado el receptor.
- ¬ Consultar con el distribuidor o con un técnico especializado en radio/TV para obtener asistencia.

**GARANTÍA** LaMotte Company garantiza que este instrumento está libre de defectos en piezas y mano de obra durante 2 años a partir de la fecha de envío. Conserve el comprobante de compra para verificar la garantía. Si fuera necesario devolver el instrumento durante el período de garantía o durante el mismo, comuníquese con nuestro Departamento de Servicio Técnico al 1-800-344-3100 o 1-410-778-3100, ext. 3 o softwaresupport@lamotte.com para obtener un número de autorización de devolución o visite www.lamotte.com para obtener ayuda con la resolución de problemas. El remitente es responsable de los gastos de envío, flete, seguro y embalaje adecuado para evitar daños durante el transporte. Esta garantía no se aplica a los defectos que resulten de la acción del usuario, como mal uso, cableado inadecuado, funcionamiento fuera de las especificaciones, mantenimiento o reparación inadecuados o modificaciones no autorizadas. LaMotte Company específicamente niega cualquier garantía implícita o comerciabilidad o idoneidad para un propósito específico y no será responsable de ningún daño directo, indirecto, incidental o consecuente. La responsabilidad total de LaMotte Company se limita a reparar o reemplazar el producto con un medidor nuevo o reacondicionado según lo determine LaMotte Company. La garantía establecida anteriormente es inclusiva y ninguna otra garantía, ya sea escrita u oral, es expresa o implícita.

# **AVANT TOUTE UTILISATION**

- ¬ **Recharger entièrement la batterie à l'aide d'un câble USB Spin Touch et d'un adaptateur connectés à une prise de CA.**
- ¬ **Assurez-vous que votre Spin Touch est équipé du dernier firmware. Une connexion USB à un PC Windows® est requise:**
	- 1. Téléchargez et installez l'application de bureau WaterLinkConnect 2 pour Windows à l'adresse softwarecenter.lamotte.com.
	- 2. Raccordez le photomètre à l'ordinateur avec le câble USB fourni et lancez l'application de bureau WaterLink Connect 2 à partir du menu de démarrage.
	- 3. Une invite apparaîtra si des mises à jour du micrologiciel sont disponibles. Sélectionnez Mettre à jour. Les tests et le transfert de données ne seront possibles qu'après la mise à jour du micrologiciel.

# **PHOTOMÈTRE**

- 1. Le photomètre peut fonctionner sur prise secteur, la batterie interne ou à partir d'un ordinateur.
- 2. Utilisez le câble USB et l'adaptateur pour brancher le photomètre sur une prise secteur.
- 3. Utilisez le câble USB pour brancher le photomètre sur le port USB d'un ordinateur.

# **CHARGEMENT DE LA BATTERIE**

- 1. Utilisez le câble USB et l'adaptateur pour connecter le mesureur à une prise de CA ou utilisez le câble USB (compris) à l'aide d'un chargeur automobile (non compris) pour recharger la batterie. (Anker PowerDrive 2, DC 12/24V, 5V = 4.8A, n° de pièce A2310 conseillé.)
- 2. L'icône de batterie sur l'écran affiche le statut de la batterie. Chargez la batterie jusqu'à ce que l'indicateur de batterie soit rempli.

**MISES À JOUR DU FIRMWARE** De temps en temps, le firmware du Spin Touch nécessite d'être mis à jour. Une connexion USB à un PC Windows est requise. Pour ce faire, procédez comme suit :

- 1. Accédez à l'adresse softwarecenter.lamotte.com et téléchargez l'application WaterLink Connect 2 pour Windows.
- 2. Branchez le Spin Touch à l'ordinateur à l'aide du câble USB fourni.
- 3. Ouvrez l'application de bureau WaterLink Connect 2 et patientez jusqu'à ce que la mise à jour soit terminée.

Une fois la mise à jour terminée, vous pouvez fermer WaterLink Connect 2 en toute sécurité et débrancher le laboratoire. Après la mise à jour du micrologiciel, il est recommandé d'exécuter les procédures d'étalonnage des LED et d'étalonnage des angles.

REMARQUE : Lorsque vous êtes invité à mettre à jour le firmware, les options Mettre à jour maintenant ou Plus tard vous sont proposées. Si vous choisissez Plus tard, l'invite de mise à jour s'affichera à nouveau dans 23 heures. Vous pouvez également mettre à jour le firmware à tout moment via l'application WaterLink Connect 2. Pour ce faire, ouvrez cette dernière et accédez à Paramètres>Paramètres de service>Obtenir les mises à jour.

**CONNEXION À UN PC** Lorsque le WaterLink Spin Touch est connecté à un ordinateur via USB, l'écran embarqué est désactivé et l'utilisation du laboratoire s'effectue à partir de l'application WaterLink Connect 2 pour Windows. Cette application est gratuite et disponible sur softwarecenter.lamotte.com. Grâce à l'application de bureau WaterLink Connect 2, les résultats du Spin Touch peuvent être transmis à un programme d'analyse de l'eau tel que WaterLink Solutions™.

**CONNEXION À UN APPAREIL** Le WaterLink Spin Touch peut se connecter à un PC Windows (via USB) et à des appareils mobiles Android et iOS (via Bluetooth).

**CONNEXION VIA USB** À l'aide du câble USB fourni, vous pouvez connecter le WaterLink SpinTouch à un PC Windows. Avant de connecter l'instrument via USB, téléchargez et installez l'application Windows gratuite WaterLink Connect 2 à l'adresse suivante : softwarecenter. lamotte.com. Lorsque le WaterLink Spin Touch est connecté à un PC via USB, les commandes de l'écran tactile embarqué sont désactivées et l'utilisation de l'instrument s'effectue à partir de l'application WaterLink Connect 2. LaMotte propose également des programmes d'analyse de l'eau puissants, tels que WaterLink Solutions, pour recueillir les résultats d'analyse et fournir des **CONNEXION VIA BLUETOOTH** Le WaterLink Spin Touch peut se connecter à un appareil Bluetooth activé, comme un téléphone ou une tablette. Le Spin Touch est également compatible avec Imprimante mobile BLE (5-0067). Les autres imprimantes Bluetooth ne sont pas prises en charge. Il n'est pas nécessaire d'associer le Spin Touch à l'appareil Bluetooth activé. Les obstacles aux signaux de réseau sans fil peuvent réduire la portée des appareils sans fil. Le WaterLink Spin Touch fonctionne mieux si aucun mur ne le sépare des appareils récepteurs.

Pour transmettre les résultats à un appareil mobile via Bluetooth, vous devez installer une application mobile sur l'appareil et disposer d'un compte actif pour le programme logiciel associé. Par exemple, si vous disposez d'un compte WaterLink Solutions actif et de l'application mobile WaterLink Solutions sur un téléphone ou une tablette, vous pouvez transmettre les résultats de l'instrument à l'application. Les applications mobiles des produits logiciels LaMotte sont disponible sur iTunes® (appareils iOS®) et Google Play (pour les appareils Android™). Pour en savoir davantage sur les produits logiciels LaMotte, accédez à softwarecenter.lamotte.com.

Pour transmettre les résultats du WaterLink Spin Touch à une application mobile de produit logiciel LaMotte, procédez comme suit :

- 1. Connectez-vous à l'application mobile du produit logiciel LaMotte.
- 2. Cherchez le dossier d'un client ou d'un site. Vous devrez peut-être en créer un avant de procéder à l'analyse.
- 3. Lancez une analyse de l'eau sur l'application mobile.
- 4. Effectuez une analyse de l'eau normalement, à partir de l'écran tactile embarqué du Spin Touch. Le Spin Touch et l'appareil mobile Bluetooth activé se connectent automatiquement.
- 5. Lorsque la connexion est disponible,  $\bullet$  s'allume sur l'écran tactile. Lorsque  $\bullet$  est pâle, l'instrument et l'appareil ne sont pas connectés. Appuyez sur  $\bullet$  pour transmettre les résultats à l'application mobile.

Lorsque apparaît sur l'écran tactile, le Spin Touch peut se connecter à Imprimante mobile BLE (5-0067). Le bouton est en surbrillance lorsqu'une connexion est établie et pâle lorsqu'aucune connexion n'est établie.

Le Spin Touch ne peut pas se connecter à la fois à un appareil mobile et à l'imprimante. (Voir Sauvegarde, impression et envoi des résultats d'analyse.)

# **REMPLISSAGE**

Lorsque vous plongez la seringue dans l'échantillon d'eau et tirez complètement le piston, la seringue contient bien assez d'échantillon d'eau pour remplir le disque correctement. Tenez la seringue verticalement et insérez l'extrémité dans la cavité de remplissage du disque. Pour remplir le disque, poussez doucement et lentement le piston.

- 1. Remplissez le disque d'une pression lente et uniforme. L'eau d'échantillon remplit les espaces entre les cloisons dans le sens inverse des aiguilles d'une montre. Chaque espace se remplit du bas vers le haut. Versez de l'eau d'échantillon jusqu'à ce que les quatre chambres soit remplies **jusqu'en haut**, juste au-dessus de la ligne de remplissage en relief. Ce n'est pas grave si l'eau dépasse légèrement la ligne de remplissage. **Ligne de**
- 2. Ne remplissez pas trop le disque. Si le disque est trop rempli, l'eau d'échantillon débordera de la cavité de débordement située au centre du disque. Le disque ne fuit pas. Séchez le disque et lancez le test.

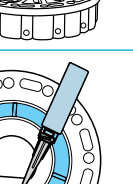

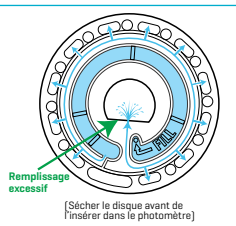

**remplissage Remplissage correct**

PROCÉDURES GÉNÉRALES DE FONCTIONNEMENT PROCÉDURES GÉNÉRALES DE FONCTIONNEMENT

- 3. Vous devez remplir suffisamment le disque. Si le disque n'est pas suffisamment rempli, les chambres de réactifs ne seront pas entièrement remplies et les résultats seront inexacts.
- 4. Ne créez aucune bulle d'air dans le disque. Les chambres de réactifs ne seront pas entièrement remplies et les résultats seront inexacts. Dès qu'une bulle commence à se former, tirez sur le piston pour tirer la bulle du disque. Recommencez le processus de remplissage.
- 5. Les disques humides doivent être séchés minutieusement avec une lingette non pelucheuse. Manipulez le disque en le tenant par les bords.
- 6. Une fois le disque rempli, vous devez l'utiliser dans les 10 minutes. Ne remplissez pas le disque à l'avance.

Pour obtenir des conseils relatifs au remplissage et au dépannage, accédez à : lamotte.com/spin-support

# **PROCÉDURES GÉNÉRALES DE FONCTIONNEMENT**

**PHOTOMÈTRE** Lorsqu'un disque rempli est dans la chambre et le couvercle est fermé, le photomètre fait tourner le disque à grande vitesse pour distribuer l'échantillon dans les compartiments d'essai. Puis le photomètre ralentit pour optimiser l'action de pompage des billes de mélange en acier inoxydable lorsque les réactifs se mélangent à l'eau d'échantillon. Chaque réaction est ensuite lue en fonction du temps et de la longueur d'onde adéquats au système de réactifs correspondant.

Le bouton situé dans la partie inférieure en haut et au centre du photomètre permet d'allumer et d'éteindre l'instrument.

Le voyant lumineux bleu du bouton marche/arrêt indique le statut de l'instrument.

**Lumière bleue continue** : la LED bleue reste allumée en continu et indique que le photomètre est en marche et prêt pour une analyse.

**Lumière bleue clignotante** (3 clignotements/seconde) : une analyse est en cours et le disque tourne. N'ouvrez pas le couvercle lorsque le disque tourne.

Fermez le couvercle avec précaution. Ne le claquez pas. Des câbles passent au niveau de la charnière entre le couvercle et le corps du photomètre. Le photomètre ne fonctionnera pas si le couvercle est ouvert.

**ÉCRAN TACTILE** Lorsque vous appuyez sur le bouton de mise en marche du photomètre, l'écran de test s'affiche.

L'écran s'active au toucher. Pour effectuer une sélection, tapez sur l'icône ou le mot sur l'écran avec le doigt, l'ongle, la gomme d'un crayon ou un stylet.

- ¬ Nettoyez délicatement les taches sur l'écran avec la lingette en tissu (3580-WIPE).
- ¬ Ne touchez pas l'écran avec un objet pointu.
- ¬ Ne placez aucun objet sur l'écran qui pourrait rayer ce dernier ou l'endommager.
- ¬ Évitez de toucher l'écran avec les doigts humides.

# **ANALYSE**

- 1. Appuyez sur  $\bigcirc$  jusqu'à ce que le photomètre se mette en marche.
- 2. Tapez sur **.** Sélectionnez un type dd'eau. Tapez sur **o** pour confirmer.
- 3. Tapez sur ... Sélectionnez une gamme de disque (indiquée sur l'emballage du disque). Tapez

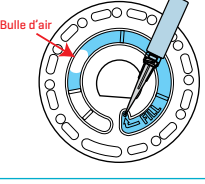

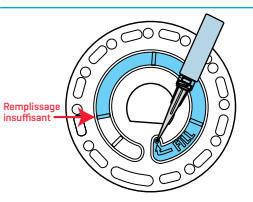

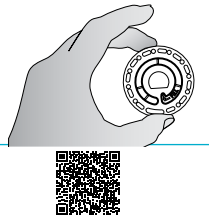

sur pour confirmer. REMARQUE : Les gammes de disque sont limitées par la sélection du type de d'eau.

- 4. Retirez un disque de son emballage.
- 5. Utilisez la seringue (1189) pour remplir le disque de l'échantillon d'eau.
- 6. Insérez le disque. Couvrez le disque avec la couverture de disque universelle (1719). Fermez le couvercle.
- 7. Tapez sur **pour démarrer l'analyse. Tapez sur**  pour annuler l'analyse. Si vous annulez l'analyse, jetez le disque.
- 8. Les résultats s'afficheront.
- 9. Choisissez une option.
	- $\bullet$  Appuyez sur  $\circledast$  pour ajouter une étiquette.
	- $\bullet$  Tapez sur  $\Box$  en surbrillance pour enregistrer les résultats de l'analyse dans le journal d'analyse si l'enregistrement automatique n'est pas activé.
	- $\bullet$  Tapez sur  $\bullet$  en surbrillance pour envoyer les résultats à l'imprimante Bluetooth mobile activée.
	- $\cdot$  Tapez sur  $\oslash$  en surbrillance pour envoyer les résultats vers un appareil Bluetooth activé.
	- Tapez sur **A** pour revenir à l'écran de test.
- 10. RETIREZ LE DISQUE DE LA CHAMBRE. JETEZ LE DISQUE. Les disques laissés dans la chambre peuvent fuir et endommager l'appareil. Ne rangez pas le couvercle du disque sur le concentrateur.
- 11. Appuyez sur  $\bigcirc$  pendant 2 secondes pour éteindre le photomètre.

Pour obtenir les résultats les plus précis possible, les échantillons doivent être 50 – 104 °F (10 – 40 °C).

Le puits du blanc permet de corriger les résultats en cas de faible quantité de couleur et de turbidité dans l'eau d'échantillon. Pour obtenir les meilleurs résultats possible, lorsque les échantillons contiennent une grande quantité de solides, laissez ces derniers se déposer avant d'effectuer l'analyse.

REMARQUE : Pour les échantillons d'eau dont la température est supérieure à 100 °F (38 °C) soustrayez 0,1 au résultat du pH ou, pour des résultats précis, attendez que la température de l'échantillon d'eau soit inférieure à 90 °F (32 °C) pour effectuer l'analyse.

Enlevez les résidus de sel tous les jours. Le sel endommage le photomètre et provoque des résultats imprécis. Voir Nettoyage.

**DILUTION DE L'ÉCHANTILLON D'EAU SALÉE** Les résultats de test qui sont en dehors de la plage du système réactif seront en ROUGE. Si les résultats pour le nitrate, le nitrite, l'ammoniac ou le phosphate sont en dehors de la plage, l'échantillon d'eau doit être dilué avec de l'eau salée pour obtenir des résultats précis. La concentration de salinité de l'échantillon doit être maintenue pour que le système réactif fonctionne correctement. L'échantillon d'eau ne peut pas être dilué avec de l'eau du robinet ou de l'eau ne contenant pas de sel.

#### **Préparation de l'eau salée**

- 1. Préparer 1 litre d'eau de mer synthétique dans de l'eau distillée ou déionisée conformément aux instructions du fabricant.
- 2. Tester l'eau de mer préparée avec une cartouche de réactif Spin Disk. Comparer les résultats aux spécifications du fabricant en ce qui concerne l'alcalinité, le calcium, le magnésium et le pH. Les résultats doivent être conformes aux spécifications du fabricant. Les résultats pour le nitrate, le nitrite, l'ammoniac et le phosphate doivent être de 0 ppm.

**Procédure de dilution** Si un résultat de test pour le nitrate, le nitrite, l'ammoniac ou le phosphate est ROUGE, cela signifie qu'il est en dehors de la plage du système réactif et qu'il doit être dilué et à nouveau testé pour obtenir un résultat dans la plage de concentration du test.

L'eau de l'échantillon et l'eau salée peuvent être mesurées à l'aide d'un appareil de mesure précis (cylindre gradué, pipette ou cuillère à mesurer) si le rapport entre l'eau de l'échantillon et l'eau salée est maintenu. Par exemple, mélanger 1 ml d'eau de l'échantillon et 9 ml d'eau salée ou mélanger 1 c. à café d'eau de l'échantillon et 9 c. à café d'eau salée.

1. Ajouter 1 ml d'eau de l'échantillon dans un flacon.

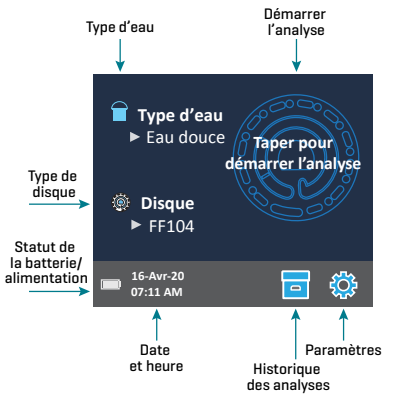

- 2. Ajouter 9 ml d'eau salée dans le flacon.
- 3. Mélanger en tournant ou en remuant avec un agitateur propre.
- 4. Tester l'échantillon dilué.
- 5. Multiplier par 10 les résultats à l'écran pour le nitrite, le nitrate, l'ammoniac et le phosphate. Les résultats pour le calcium, le magnésium et le pH ne sont pas valables pour l'échantillon dilué.
- ¬ Pour une plus petite dilution, mélanger 1 ml d'eau de l'échantillon avec 1 ml d'eau salée. Multiplier le résultat par 2.
- ¬ Pour une dilution plus importante, mélanger 1 ml d'eau de l'échantillon avec 19 ml d'eau salée. Multiplier le résultat par 20.
- ¬ Les plages Activés doivent être sur ON pour que les résultats de test en dehors de la plage s'affichent en ROUGE.

**SAUVEGARDE, IMPRESSION ET ENVOI DES RÉSULTATS D'ANALYSE** Les résultats d'analyse peuvent être sauvegardés, transmis à l'application mobile WaterLink Connect 2 via Bluetooth et envoyés vers Imprimante mobile BLE (5-0067).

**Paramètres de l'historique des analyses** Le photomètre WaterLink Spin Touch peut enregistrer les résultats de 250 analyses dans l'historique des analyses. Les résultats de l'analyse la plus récente seront affichés en haut de la liste. Vous pouvez enregistrer tous les résultats de façon automatique ou les enregistrer après chaque analyse d'échantillon.

Pour activer l'enregistrement automatique, tapez sur sur l'écran de test. Tapez sur

ि . Sélectionnez Enregistrement automatique des analyses. Tapez sur  $\bigcirc$ , puis sur  $\bigcirc$  pour revenir à l'écran de test. Lorsque l'option Enregistrement auto est sélectionnée, a n'est pas en surbrillance sur l'écran des résultats d'analyse.

Pour enregistrer manuellement les résultats à chaque échantillon, désactivez l'enregistrement automatique. Lorsque

Temps de test 07:11:10 16-Avr-2020 ALK 133 G HARD 77 pH 5,7 PHOS 0,6 AMMO 0,5 NITRITE 1,1 NITRATE 23 **Résultats** Transmettre les résultats via Bluetooth Revenir à l'écran de test Sauvegarder les résultats Impression des résultats via Bluetooth Étiquetage

l'option Enregistrement auto n'est pas sélectionnée, est en surbrillance sur l'écran des résultats d'analyse. Une fois l'analyse terminée, tapez sur  $\overline{p}$  pour enregistrer les résultats de l'échantillon dans l'historique des analyses.

Vous pouvez définir une étiquette d'identification et l'attribuer au résultat d'un échantillon. Pour activer le balisage, tapez sur  $\frac{1}{2}$  sur l'écran de test. Tapez sur  $\frac{1}{2}$ . Sélectionnez Activer les étiquettes. Tapez sur  $\bigcirc$  et  $\bigcirc$  pour revenir à l'écran de test. L'étiquette peut contenir jusqu'à 4 caractères hexadécimaux. Elle ne peut pas commencer par 0. Pour étiqueter des résultats d'analyse, appuyez sur  $\otimes$  au bas de l'écran des résultats d'analyse. Appuyez sur  $\ominus$  pour effacer un caractère. Appuyez sur  $\bigcirc$  pour enregistrer l'étiquette et revenir à l'écran des résultats  $d'$ analyse. Appuyez sur  $\bigotimes$  pour revenir à l'écran des résultats d'analyse sans enregistrer l'étiquette. Le résultat étiqueté apparaît sur l'écran des résultats d'analyse et sur l'écran de l'historique des analyses. L'étiquette est précédée de « T- ».

Les résultats enregistrés peuvent être consultés dans l'historique des analyses. Les commandes pour afficher et gérer les fichiers d'analyse sont situées sur l'écran de l'historique des analyses. Pour sélectionner un fichier d'analyse, cochez la case à côté de ce dernier en tapant dessus, puis tapez sur l'un des boutons en bas pour effectuer une action sur les fichiers sélectionnés.

**Impression ou envoi des résultats vers un téléphone ou une tablette Bluetooth** Le photomètre WaterLink Spin Touch peut imprimer les résultats d'analyse à partir de l'imprimante Bluetooth mobile ou les envoyer vers un appareil Bluetooth activé, comme un téléphone ou une tablette. La fonction activée est indiquée par la mise en surbrillance des boutons **e** ou **v**. Le Spin Touch ne peut pas se connecter à une imprimante et à un téléphone ou tablette en même temps.

Il existe deux modes de connexion de l'appareil à l'imprimante ou à un téléphone ou tablette : Connexion rapide à l'imprimante ON et Connexion rapide à l'imprimante OFF. Le mode par défaut est Connexion rapide à l'imprimante ON. La connexion rapide à l'imprimante peut être activée ou désactivée à partir du menu Bluetooth situé dans le menu des paramètres.

Si l'option Connexion rapide à l'imprimante est définie sur ON, le photomètre se connectera immédiatement à l'imprimante s'il la détecte. Il se connectera également à un téléphone ou à une tablette, mais la connexion à l'imprimante est prioritaire. L'imprimante se mettra en route dès que vous tapez sur **.** L'intensité du bouton **diminuera** au fur et à mesure que l'imprimante effectuera son travail. L'option Connexion rapide à l'imprimante doit être définie sur ON si vous imprimez les résultats plus souvent que vous ne les envoyez vers un téléphone ou une tablette. L'option peut rester sélectionnée si vous envoyez les résultats vers un téléphone ou une tablette. Si l'option Connexion rapide à l'imprimante est définie sur ON et l'imprimante est allumée, vous devez éteindre cette dernière pour pouvoir envoyer les résultats vers un téléphone ou une tablette.

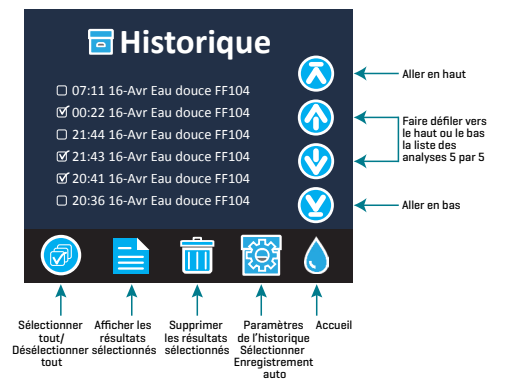

Si l'option Connexion rapide à l'imprimante

est définie sur OFF, le photomètre peut se connecter à un téléphone ou à une tablette tant que l'imprimante n'est pas en cours d'impression. Le photomètre se connectera à l'imprimante uniquement lorsque vous taperez sur . Le début de l'impression prendra donc quelques secondes, le temps que la connexion à l'imprimante s'établisse. L'intensité du bouton en diminuera au fur et à mesure que l'imprimante effectuera son travail. Une fois l'impression terminée, le photomètre se reconnectera automatiquement au téléphone ou à la tablette. L'option Connexion rapide à l'imprimante doit être définie sur OFF si vous envoyez les résultats vers un téléphone ou une tablette plus souvent que vous ne les imprimez.

**SERINGUE** Utilisez une seringue en plastique de 3 mL (code 1189) pour remplir les disques. L'embout de précision de la seringue est parfaitement adapté à la cavité de remplissage du disque. Ne retirez pas l'embout de la seringue. Nettoyez les seringues entre deux échantillons d'eau. Pompez l'air de la seringue plusieurs fois pour expulser l'échantillon précédent ou rincez la seringue avec un peu d'eau provenant du prochain échantillon avant de la remplir avec l'échantillon suivant. Remplacez les seringues lorsque les embouts sont usés ou que les pistons ne bougent pas facilement. Voir Accessoires et pièces de rechange.

**DISQUE DE RÉACTIFS** Le WaterLink Spin Touch utilise un système de réactifs SpinDisk™. Les réactifs séchés sont conditionnés en quantité équivalant à une WILLIAM analyse unique dans un disque de polystyrène scellé. Dans les chambres de réaction se trouvent des billes de mélange en acier inoxydable qui mélangent l'eau d'échantillon et les réactifs séchés. Les analyses de tous les paramètres de la série sont effectuées en même temps. Il est impossible d'isoler le compartiment d'un paramètre unique et d'effectuer l'analyse d'un seul paramètre. Les disques à usage unique contiennent des réactifs pour une seule série. Les disques à plusieurs utilisations contiennent des réactifs permettant de répéter la même série. Ne remplissez pas les disques lorsqu'ils sont dans la chambre du photomètre.

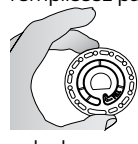

**MANIPULATION DU DISQUE** Manipulez le disque en le tenant par les bords uniquement. Évitez de toucher le dessus ou le dessous du disque. La lumière traverse les zones transparentes du disque. Ces zones doivent donc rester exempt de toute tâche et empreinte de doigt. Ne placez jamais de disques humides dans le photomètre. Les disques humides doivent être séchés avec un chiffon non pelucheux avant de pouvoir être insérés dans la chambre.

Positionnez le disque dans la chambre en alignant l'orifice en forme de D situé au centre du disque avec l'axe en forme de D de la chambre du photomètre. Placez délicatement le disque sur l'axe. Il n'est pas nécessaire d'appuyer fortement sur le disque pour l'emboîter sur l'axe.

**STOCKAGE DU DISQUE** Les disques sont sensibles à l'humidité. Évitez d'ouvrir plus de paquets que nécessaire. Les disques ont une durée de vie limitée et ne doivent pas être exposés à l'humidité de l'air plus que nécessaire. Pour des résultats plus précis, stockez et utilisez les disques à température ambiante (68–75 °F/20–24 °C)

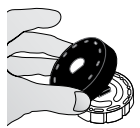

**COUVERTURE DU DISQUE** La couverture de disque noire se place sur le disque dans la chambre du photomètre pour réduire l'interférence de la lumière. Positionnez la couverture par-dessus le disque en alignant l'orifice en forme de D situé au centre du disque avec l'axe en forme de D de la chambre du photomètre. Placez délicatement la couverture sur l'axe. Il n'est pas nécessaire d'appuyer

fortement sur la couverture pour l'emboîter sur l'axe. L'analyse sera annulée si la couverture du disque n'est pas employée. Ne rangez pas le couvercle du disque sur le concentrateur.

**DISQUE DE VÉRIFICATION DU COMPTEUR** Le disque de vérification du compteur (Code 1705) est utilisé pour vérifier l'alignement de l'axe et du disque et régler la luminosité des LED individuelles. Il est ensuite utilisé pour étalonner le compteur si la vérification de l'étalonnage échoue.

**IMPORTANT ! Ne pas tenter de séparer les composants du disque de vérification du compteur (Code 1705). Le disque de vérification du compteur se compose d'un disque et d'un cache fixé en permanence. Ne pas remplir le disque de vérification du compteur avec de l'eau. L'eau n'est pas utilisée dans le disque de vérification du compteur.**

Pour l'utilisation du disque de vérification du compteur, consultez DÉPANNAGE DU DISQUE DE VÉRIFICATION DU COMPTEUR.

**CÂBLE USB** Un câble USB permet de brancher le Waterlink Spin Touch à un PC Windows. Lorsque le câble est utilisé avec l'adaptateur secteur, il permet de brancher le photomètre sur une prise secteur.

AVERTISSEMENT : utilisez uniquement le câble USB et l'adaptateur mural fournis avec le kit. Ne le remplacez pas.

**BATTERIE** Si la batterie est entièrement chargée, elle permettra d'effectuer environ 150 analyses dans des conditions moyennes. La durée de vie de la batterie varie selon l'utilisation. Le photomètre doit être éteint après l'analyse pour prolonger la durée de vie de la batterie. Le cycle de vie standard d'une batterie lithium-ion est de 500 cycles. Le chargement complet de la batterie s'effectue en 6 heures environ. La batterie est conçue pour être chargée pendant la nuit et en intérieur uniquement. La batterie est dotée d'une capacité de 12 V et 8,1 Ah. Le photomètre fonctionne sur batterie ou sur secteur. Utilisez le câble USB et l'adaptateur pour brancher le photomètre sur la prise secteur. AVERTISSEMENT : Utilisez uniquement l'adaptateur secteur fourni avec cet équipement. Ne le remplacez pas.

**Le statut de la charge de la batterie est indiqué par l'icône de batterie sur l'écran.**<br>L'icône de betterie indicate L'icône de batterie indiquera lorsque la batterie est pleine, partiellement pleine, faible, vide ou en chargement. L'icône de batterie vide clignotera pour indiquer que vous devez brancher le photomètre à une source d'alimentation secteur. Si vous continuez à utiliser le photomètre alors que la batterie est faible sans brancher le photomètre à une source d'alimentation secteur, le mode d'arrêt automatique sera activé. Lorsque ce mode est activé, le photomètre est verrouillé jusqu'à ce qu'il soit branché à une source d'alimentation secteur et la batterie soit suffisamment chargée. Lors du chargement, l'icône de chargement de la batterie s'affiche. Le photomètre doit rester branché jusqu'à ce que la batterie soit entièrement chargée. Une fois la batterie entièrement chargée, l'icône de chargement sera remplacé par l'icône de batterie pleine.

# **PARAMÈTRES**

Tapez sur  $\bf{C}$  pour accéder au menu des paramètres. Après avoir modifié un paramètre, appuyez sur pour **c** confirmer la modification. Tapez sur **pour revenir à l'écran de test à tout moment.** 

**Luminosité** Vous pouvez régler le niveau de luminosité de l'écran de 00 à 10. Tapez sur  $\bigotimes$  et  $\bigotimes$ pour régler la luminosité. Tapez sur X pour quitter le menu des paramètres.

Date/Heure *Vous pouvez définir l'année*, le mois, le jour, le format, l'heure, les minutes, AM/ PM. Tapez sur  $\bigcirc$  ou  $\bigcirc$  pour régler les valeurs affichées. Tapez sur  $\bigcirc$  pour passer à la valeur suivante. Une fois que vous avez réglé la dernière valeur (les minutes pour le format 24 heures, AM/PM pour le format 12 heures), tapez sur  $\sigma$  pour revenir au menu des paramètres. Tapez sur **O** pour quitter le menu des paramètres à tout moment.

**Définition de la langue** Vous pouvez choisir parmi dix langues : anglais, français, espagnol, allemand, néerlandais, suédois, portugais, italien, chinois, turc. Tapez sur votre choix. Tapez sur **pour quitter le menu des paramètres.** 

**Étalonnage** Tapez pour exécuter un étalonnage de l'angle permettant d'évaluer l'alignement de l'axe et du disque. Tapez sur  $\bigotimes$  pour quitter le menu des paramètres.

**Options d'alimentation** Il existe trois options d'alimentation. Veille auto, Extinct. auto., Éco. énergie et Bluetooth. Tapez sur les options, puis tapez sur votre choix. Tapez sur votre choix. Tapez sur  $\bigcirc$  pour quitter le menu des paramètres.

**Bluetooth** Il existe deux options Bluetooth : Bluetooth activé et Connexion rapide à l'imprimante, utilisées pour transmettre et imprimer les résultats d'analyse. Tapez sur  $\bigcirc$  pour quitter le menu des paramètres.

**Autres paramètres** Infos... répertorie le numéro de série, la version du firmware, l'adresse MAC Bluetooth, la version de Bluetooth et le nombre de tests. L'option Nombre de tests affiche le nombre de tests terminés qui ont été effectués au cours de la durée de vie du photomètre. Appuyez sur  $\bigcirc$  pour revenir au menu des paramètres.

L'option Plages activées permet d'afficher en rouge les résultats d'analyse qui sont hors des plages du système de réactifs. Par défaut, l'option est activée.

## **PLAGES**

# **Eau douce (code 4351)**

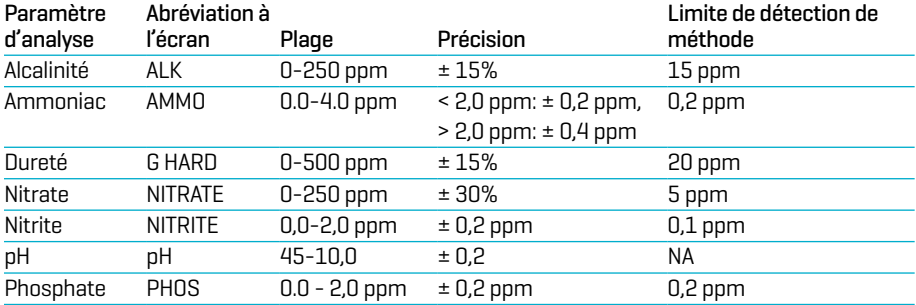

#### **Eau salée (code 4352)**

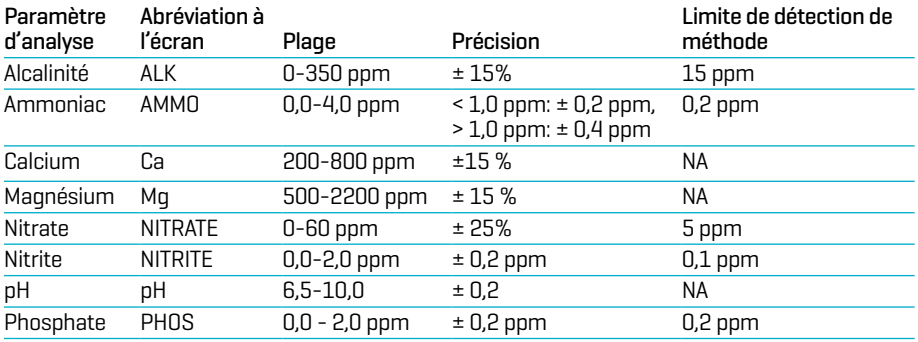

Les résultats d'analyse hors des plages du système de réactifs sont affichées en ROUGE. Il se peut que les résultats d'analyse en ROUGE ne soient pas exacts. Accédez à PARAMÈTRES>Autres paramètres pour désactiver l'option Plages activées.

Si vous analysez le nitrate d'un échantillon immédiatement après un traitement au neutraliseur de chlore contenant du thiosulfate de sodium, le résultat sera faible. Analysez à nouveau 2 ou 3 jours plus tard.

Si la concentration de calcium ou de magnésium est hors de la plage indiquée ci-dessus, la précision des résultats pour l'ammoniac et l'alcalinité sera affectée. Des niveaux de nitrite supérieurs à la plage ci-dessus affecteront les résultats de nitrate. Les résultats de calcium et d'ammoniac seront affectés si la salinité n'est pas comprise entre 17 et 45 ppt.

## **MÉTHODES ET INTERFÉRENCES**

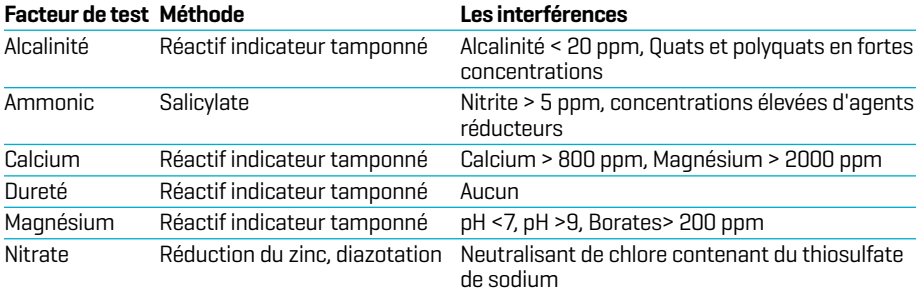

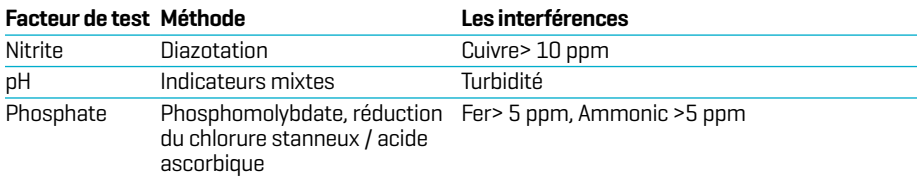

## **CONVERSION**

**Ammoniac (NH3)** L'ammoniac existe sous deux formes : la forme ammoniac non ionisé toxique et la forme ionisée peu toxique, ion ammonium  $[NH<sub>4</sub>]$ . La méthode d'essai quantifie les deux formes comme ammoniac (NH3) pour obtenir la concentration d'ammoniac total dans l'eau. La proportion réelle de chaque composé dépend de la température et des taux de salinité et de pH. Une plus forte concentration d'ammoniac non ionisé est observée lorsque les taux de pH et de salinité augmentent.

- 1. Veuillez consulter le tableau pour connaître le pourcentage correspondant à la température et aux taux de pH et salinité de l'échantillon.
- 2. Afin d'exprimer les résultats de l'essai d'ammoniac non ionisé (NH3) en ppm, veuillez multiplier le résultat de l'essai de l'ammoniac total par le pourcentage indiqué dans le tableau.
- 3. Afin d'exprimer les résultats de l'essai d'ammoniac ionisé (NH<sub>4</sub>+) en ppm, veuillez soustraire le taux d'ammoniac non ionisé obtenu à l'étape 2 au taux d'ammoniac total.

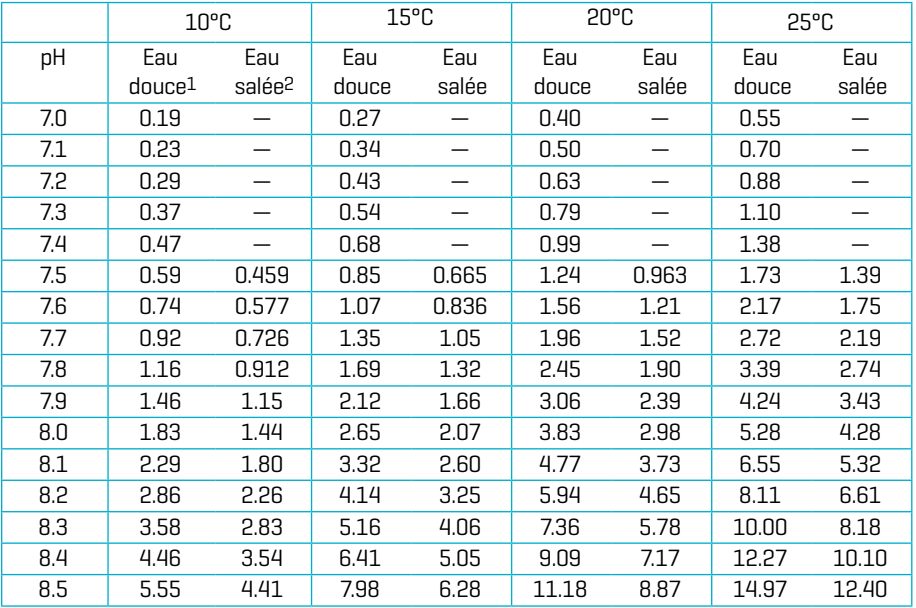

1Données relatives à l'eau douce formulées par Trussel (1972).

2Valeurs en eau de mer formulées par Bower & Bidwell (1978). Taux de salinité pour valeurs en eau de mer = 34 % pour une force ionique de 0,701 m

# **PAR EXEMPLE :**

Un échantillon d'eau douce à 20 °C présente un taux de pH de 8,5 et le résultat de l'essai donne une concentration d'ammoniac total de 1,0 ppm .

- 1. Le pourcentage du tableau est de 11,18 % (ou 0,1118).
- 2.  $1$  ppm ammoniac total x  $0,1118 = 0,1118$  ppm d'ammoniac non ionisé

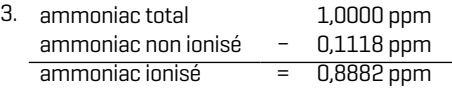

Pour convertir le résultat de nitrate  $[NO_3]$  en azote nitrique  $[NO_3-N]$ , multipliez-le par 0,226.

Pour convertir le résultat de nitrite (NO<sub>2</sub>) en azote nitrite (NO<sub>2</sub>-N), multipliez-le par 0,304. Pour convertir le résultat d'ammoniac [NH<sub>3</sub>] en azote ammoniacal [NH<sub>3</sub>-N], multipliez-le par 0,823.

#### **DESCRIPTIONS DES DISQUES**

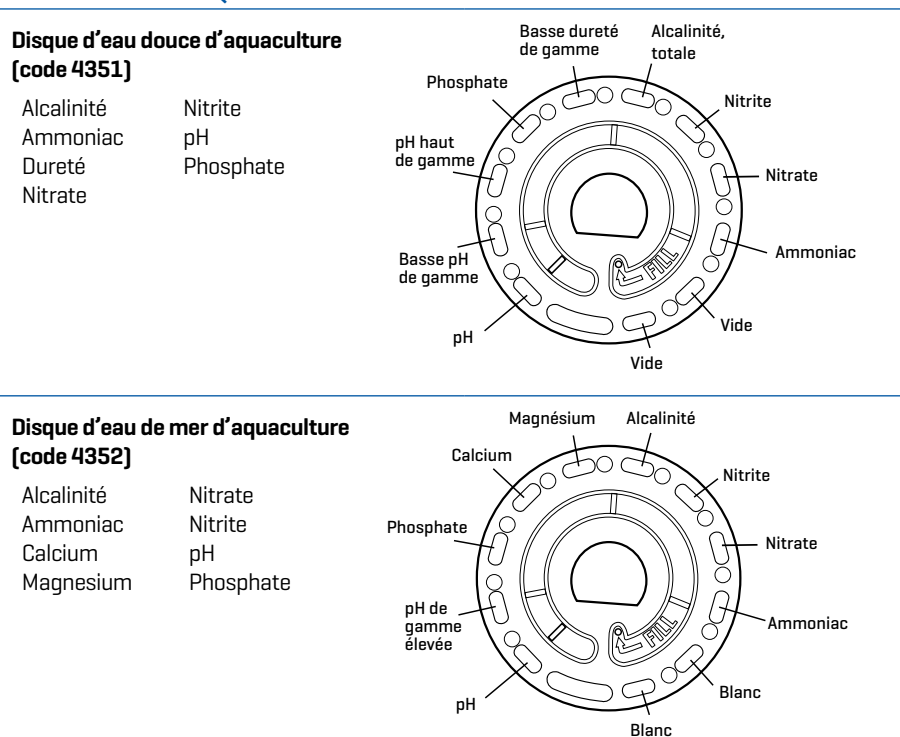

REMARQUE : Les réactifs colorés peuvent être visibles dans le disque avant l'ajout de l'eau d'échantillon.

REMARQUE : Pour des résultats plus précis, stockez et utilisez les disques à température ambiante (68–75 °F/20–24 °C).

# **ACCESSOIRES ET PIÈCES DE RECHANGE**

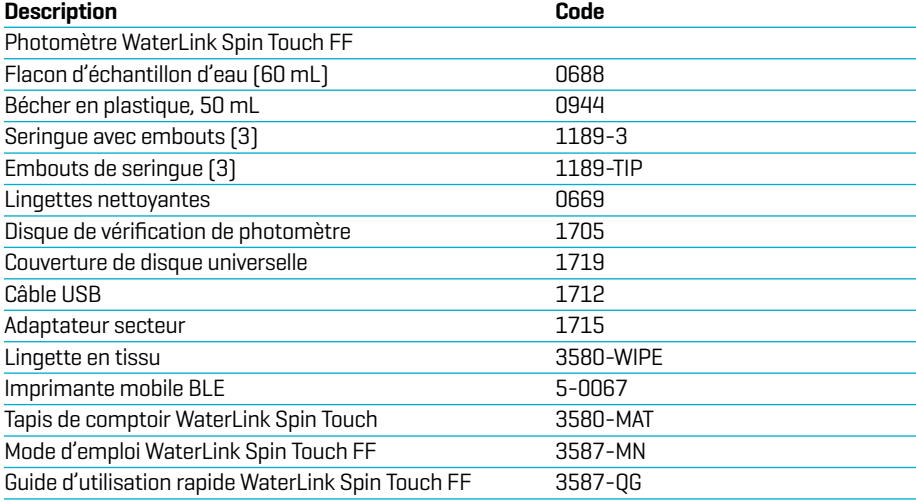

Pour les disques de réactifs disponibles, voir Descriptions des disques.

AVERTISSEMENT: utilisez uniquement le câble USB et l'adaptateur mural fournis avec le kit. N'effectuez aucune substitution.

# **SPÉCIFICATIONS**

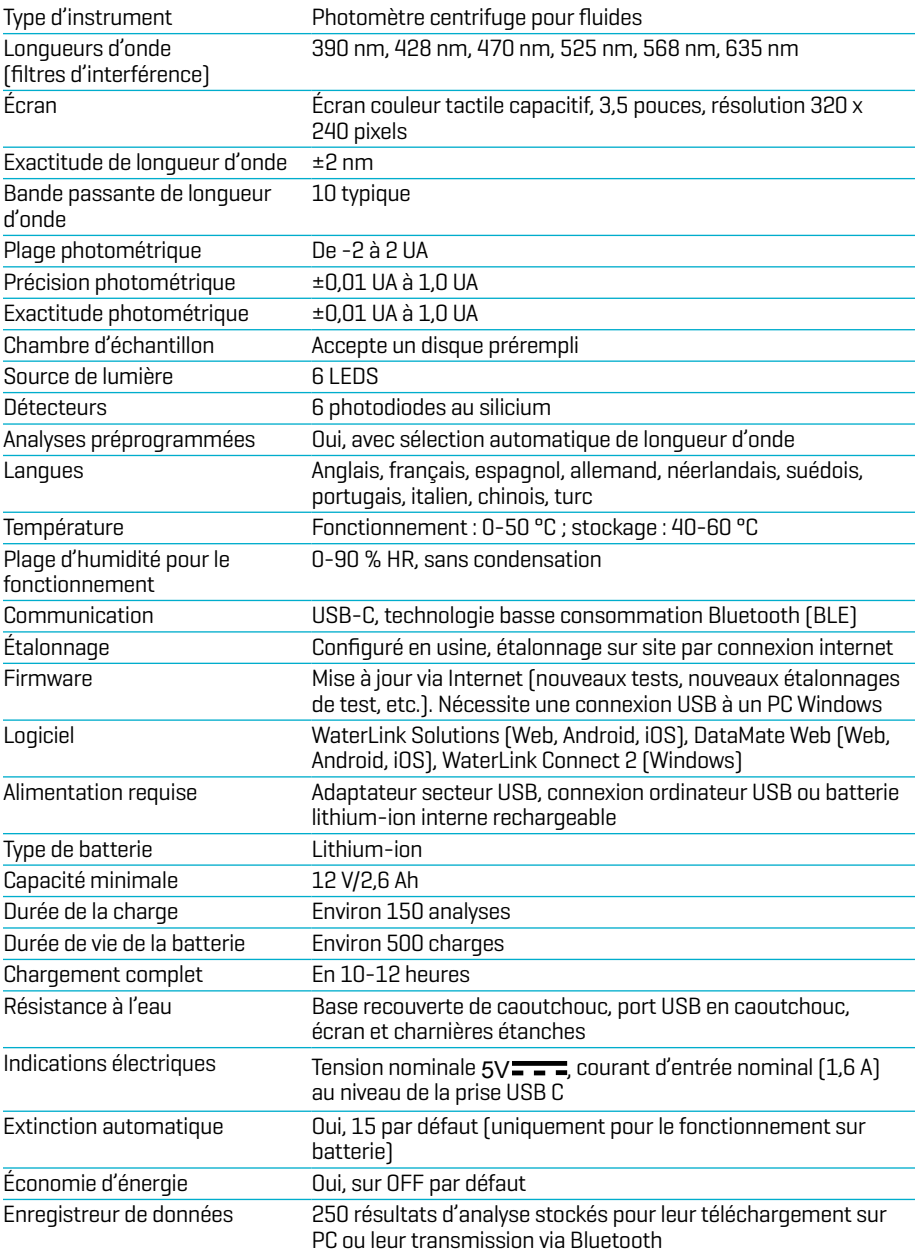

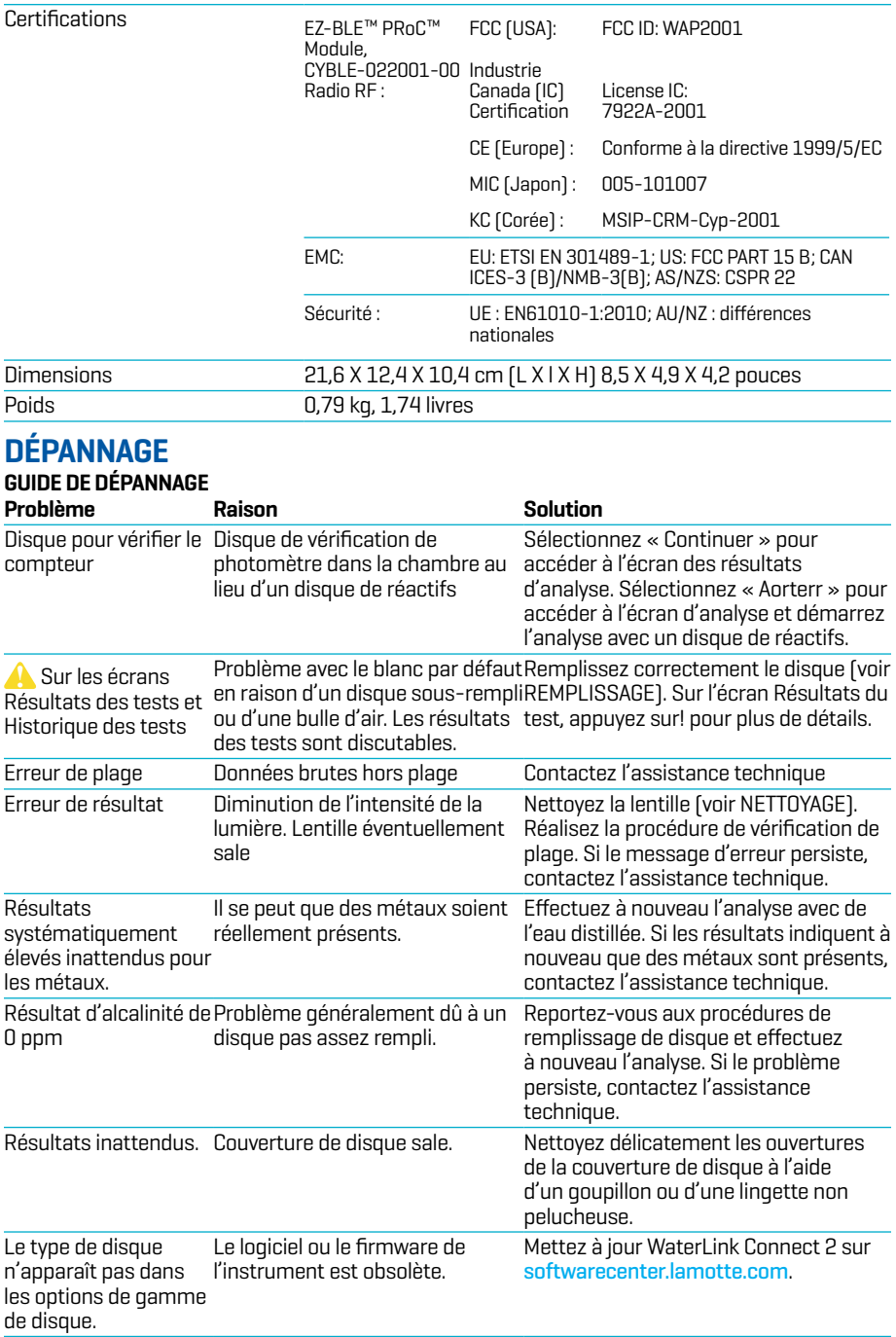

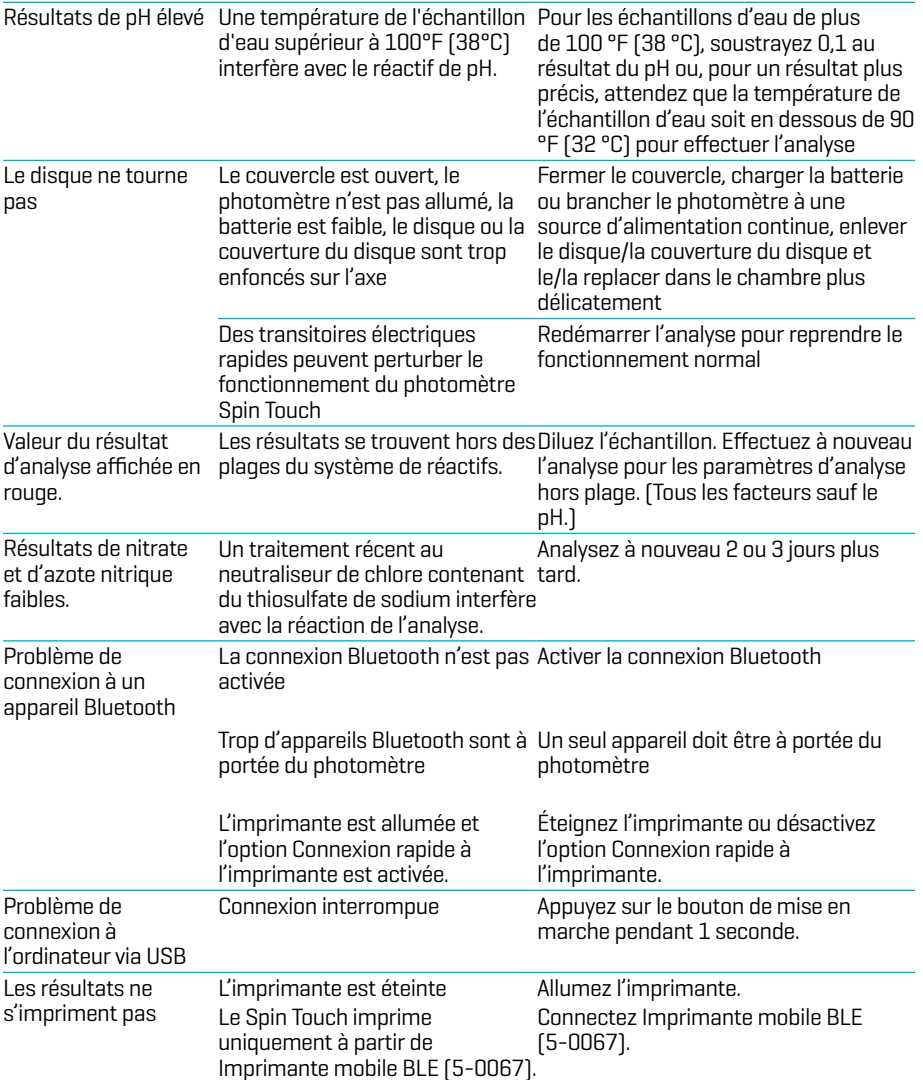

# **DÉPANNAGE DU DISQUE DE VÉRIFICATION DU COMPEUR.**

**IMPORTANT ! Ne pas tenter de séparer les composants du disque de vérification du compteur (Code 1705). Le disque de vérification du compteur se compose d'un disque et d'un cache fixé en permanence. Ne pas remplir le disque de vérification du compteur avec de l'eau. Le disque de vérification du compteur n'utilise pas d'eau.**

**OPÉRATIONS D'ÉTALONNAGE** Le disque de vérification du compteur (MCD) est utilisé pour effectuer deux opérations d'étalonnage : vérifier l'étalonnage et démarrer l'étalonnage. La procédure de démarrage de l'étalonnage ne doit être effectuée que si le compteur échoue à la procédure de vérification de l'étalonnage.

**Vérifier l'étalonnage** Les compteurs sont étalonnés au moment de la fabrication. Cependant, il est possible que les paramètres d'étalonnage soient perdus en raison d'anomalies de puissance ou d'autres circonstances. Le disque de vérification du compteur est utilisé dans la procédure de vérification de l'étalonnage pour déterminer si l'alignement de l'axe et du disque est correct. Pour certains compteurs, il évalue également la luminosité des LED individuelles.

1. Suivez la procédure de NETTOYAGE pour nettoyer la chambre lumineuse et les lentilles optiques.

- 2. À partir de la page principale de test, tapez  $\bullet$  pour sélectionner Paramètres.
- 3. Tapez **Étalonnage** (Calibration).
- 4. Tapez **Vérifier l'étalonnage** (Check Calibration).
- 5. Retirez le disque de vérification du compteur (code 1705) de sa pochette d'aluminium. N'ENLEVEZ PAS le cache noir du disque. Insérez le disque de vérification du compteur (MCD) et fermez le couvercle.
- 6. Tapez **Démarrer** (Start).
- 7. Le compteur tourne brièvement. Lorsque c'est terminé, six valeurs de canal s'affichent. Comparer les valeurs de canal affichées à celles imprimées sur la pochette MCD. Si les valeurs de canal affichées sont comprises dans les plages indiquées sur la pochette du disque de vérification du compteur, celui-ci est étalonné et fonctionne normalement. Si elles ne sont pas comprises dans les plages indiquées sur la pochette du disque de vérification du compteur, exécutez une procédure de démarrage de l'étalonnage (Start Calibration). Note : les spécifications de la plage sont spécifiques au disque identifié par le numéro de série sur la pochette. Ces spécifications varieront d'un disque à l'autre. Les lectures exactes d'un disque particulier peuvent varier d'un compteur à l'autre.
- 8. Tapez pour revenir à l'écran de test.
- 9. Retirer le MCD du compteur et le remettre dans la pochette en aluminium pour le stocker.

**Démarrer l'étalonnage** La procédure de démarrage de l'étalonnage permet d'étalonner l'alignement de l'axe et du disque pour tous les compteurs et règle la luminosité des LED individuelles des compteurs compatibles. Avant d'exécuter cette procédure d'étalonnage, exécuter la procédure de vérification de l'étalonnage pour déterminer si l'appareil de mesure est étalonné et fonctionne normalement. La procédure de démarrage de l'étalonnage ne doit être effectuée que si l'appareil de mesure échoue à la procédure de vérification de l'étalonnage.

- 1. Suivez la procédure de NETTOYAGE pour nettoyer la chambre lumineuse et les lentilles optiques.
- 2. À partir de l'écran principal du test, tapez  $\mathbb{C}$  pour sélectionner Paramètres.
- 3. Tapez **Étalonnage** (Calibration).
- 4. Tapez **Démarrer l'étalonnage** (Start Calibration).
- 5. Retirez le disque de vérification du compteur (code 1705) de sa pochette d'aluminium. N'ENLEVEZ PAS le cache noir du disque. Insérer le disque de vérification du compteur. Fermez le couvercle.
- 6. Tapez **Démarrer** (Start).
- 7. Lorsque l'étalonnage est terminé, le message « Étalonnage de l'angle réussi » (Angle Calibration Successful) s'affiche. Les compteurs qui peuvent également effectuer un étalonnage des LED affichent la mention « Étalonnage de LED réussi » (LED Calibration Successful).
- 8. Tapez **pour revenir à l'écran de test.**

L'étalonnage de l'angle vérifie l'alignement de l'axe et du disque. L'étalonnage des LED définit la luminosité des LED individuelles. Les résultats sont indiqués comme ayant réussi ou échoué. Si les mesures réussissent, les paramètres sont enregistrés et l'appareil de mesure est étalonné. Si l'analyse échoue, contacter l'Assistance technique.

# softwaresupport@lamotte.com

## 800-344-3100 option 3 | Lu-Ve 9 h - 5 h (fuseau horaire côte est des États-Unis) **CONSEILS**

- ¬ Ne touchez ni le dessus ni le dessous du disque. Manipulez le disque en le tenant par les bords.
- ¬ Ne remplissez pas le disque lorsqu'il est dans le photomètre. Remplissez le disque sur une surface propre et sèche.
- ¬ Remplissez le disque sur une surface sombre pour distinguer plus facilement l'eau d'échantillon.
- ¬ Le disque ne doit contenir aucune grosse bulle d'air. Les bulles d'air provoquent des résultats erronés.
- ¬ Tenir la seringue à la verticale lors du remplissage des disques.
- ¬ Stocker les disques à 70°-80°F/21°-27°C.
- ¬ Uniquement la couverture de disque universelle (code 1719) peut être utilisée avec le WaterLink Spin Touch.
- ¬ Videz la seringue de tout échantillon antérieur avant de la remplir avec l'échantillon suivant.
- ¬ Enlevez le disque rempli du photomètre une fois l'analyse terminée. Ne transportez pas le photomètre avec des disques remplis à l'intérieur. Ces derniers risquent de fuir.
- ¬ Maintenez la chambre propre et sèche. Nettoyez délicatement les lentilles des LED et des photodiodes situées autour de l'axe à l'aide d'un coton-tige imbibé de produit à vitre antitraces. N'utilisez pas d'alcool. Une fois sec, ce dernier laisse une fine pellicule sur les lentilles.
- ¬ Tenir la seringue à la verticale lors du remplissage des disques.
- ¬ Stocker les disques à 70°-80°F/21°-27°C.

## **ENTRETIEN**

**NETTOYAGE** Le système optique du WaterLink Spin Touch doit être propre et sec en permanence pour assurer une performance optimale. Séchez le disque avec une lingette non pelucheuse avant de l'insérer dans la chambre afin d'éviter d'introduire toute humidité. Pour de meilleurs résultats, stockez l'instrument dans un endroit sec et à l'abri de vapeurs chimiques corrosives. Nettoyez l'extérieur du logement avec une lingette non pelucheuse humide. Ne laissez pas d'eau pénétrer dans la chambre lumineuse ni aucune autre partie du photomètre. Pour nettoyer la chambre lumineuse et les lentilles optiques, dirigez une bombe à air comprimé vers la chambre lumineuse et le couvercle et ventilez-y l'air comprimé. Visez particulièrement la zone autour des LED, les petites lentilles rondes situées à 2:00, 4:00, 6:00, 8:00, 10:00 et 12:00 dans le couvercle. Les photodiodes se trouvent sur le dessous de la chambre, autour de l'axe. Cette zone doit être toujours propre et sèche. Servez-vous d'un coton-tige imbibé de produit à vitre pour nettoyer délicatement les lentilles des LED et des photodiodes. N'utilisez pas d'alcool, car une fois sec, ce dernier laisse un fin résidu sur les lentilles.

Enlever les tâches engendrées par l'utilisation quotidienne sur l'écran tactile avec la lingette en tissu (code 3580-WIPE). Utilisez un chiffon imbibé d'alcool pour un nettoyage plus intensif lorsque nécessaire. N'utilisez pas le nettoyant por vitres sans traces, sur l'écran tactile.

**RETOUR** S'il s'avérait nécessaire de retourner le compteur, emballez-le soigneusement dans un conteneur approprié avec un matériau d'emballage adéquat. Un numéro d'autorisation de retour doit être obtenu auprès de LaMotte Company en appelant le 800-344-3100, ext. 3 (États-Unis uniquement) ou 410-778-3100, ext. 3, en télécopiant le 410-778-6394 ou en envoyant un courriel à softwaresupport@lamotte.com. Souvent, un problème peut être résolu par téléphone ou par e-mail. Si un retour du compteur est nécessaire, joignez une lettre avec le numéro d'autorisation de retour, le numéro de série du compteur, une brève description du problème et les coordonnées, y compris les numéros de téléphone et de fax, au carton d'expédition.

**ÉLIMINATION DU PHOTOMÈTRE** Déchets d'équipements électriques et électroniques (DEEE). Des ressources naturelles ont été utilisées pour la production de cet équipement. Cet équipement peut contenir des matériaux dangereux pour la santé et l'environnement. Pour éviter de nuire à l'environnement et aux ressources naturelles, il est recommandé d'employer les systèmes de reprise appropriés. Le symbole de poubelle sur roues barrée d'une croix apposé sur l'instrument encourage à utiliser ces systèmes lors de l'élimination de cet équipement.

Les systèmes de reprise permettent aux matériaux d'être réutilisés ou recyclés d'une manière qui ne soit pas nocive à l'environnement. Pour obtenir davantage d'informations sur les systèmes de collecte, de réutilisation et de recyclage approuvés, contactez les autorités locales ou régionales responsables des déchets ou les services de recyclage. N'incinérez pas l'équipement.

**ÉLIMINATION DU DISQUE** Les disques ne peuvent pas être réutilisés. Au fil du temps, l'eau dans les disques utilisés s'évaporera. Les disques peuvent être recyclés. Avertissement : Pour le recyclage, informez-vous auprès des autorités locales. Certains États peuvent exiger que le plastique ne présente aucun résidu chimique ou ne sont peut-être pas en mesure d'accepter les déchets plastiques contenant des billes de mélange en acier inoxydable. Les disques utilisés peuvent être retournés, aux frais du client, à l'entreprise LaMotte pour recyclage.

# **INFORMATIONS GÉNÉRALES**

**EMBALLAGE ET RETOURS** Le personnel d'emballage expérimenté de LaMotte Company assure une protection adéquate contre les risques normaux rencontrés lors du transport des expéditions. Une fois que le produit a quitté le fabricant, l'entière responsabilité de sa livraison en toute sécurité est assurée par la société de transport. Les réclamations pour dommages doivent être déposées immédiatement auprès de la société de transport pour recevoir une indemnisation pour les marchandises endommagées. S'il s'avérait nécessaire de renvoyer l'instrument, emballez-le soigneusement dans un conteneur approprié avec un matériau d'emballage adéquat. Un numéro d'autorisation de retour doit être obtenu auprès de LaMotte Company en appelant le 1-800-344-3100 ou le 1-410-778-3100, ext. 3 ou en envoyant un e-mail à

softwaresupport@lamotte.com. Joignez une lettre avec le numéro d'autorisation au carton d'expédition qui décrit le type de problème rencontré.

**PRÉCAUTIONS GÉNÉRALES** Consultez le mode d'emploi avant toute tentative de configuration ou d'utilisation de l'instrument. Dans le cas contraire, vous risqueriez de vous blesser ou d'endommager le photomètre. Le WaterLink® Spin Touch® ne doit être ni stocké ni utilisé dans un environnement humide ou excessivement corrosif. Veillez à ne pas laisser d'eau ni de réactifs pénétrer dans la chambre du photomètre. N'insérez aucun disque humide dans la chambre du photomètre.

**MESURES DE SÉCURITÉ** Avant toute utilisation, consultez les mesures de sécurité inscrites sur les étiquettes des récipients et des emballages contenant les réactifs. Des fiches de données de sécurité sont disponibles (SDS) sur le site www.lamotte.com. En cas d'urgence, des informations supplémentaires sur tous les réactifs LaMotte sont disponibles 24 h/24 auprès du Centre national antipoison au 1-800-222-1222 ou au numéro d'urgence ChemTel 1-800-255-3924 (USA, Canada, Puerto Rico). Pour les pays en dehors de l'Amérique du Nord, appelez le 813-248- 0585 en PCV.

Assurez-vous que la protection de l'équipement n'est pas compromise. N'installez et n'utilisez jamais l'équipement d'une façon qui ne soit pas indiquée dans le manuel.

**LIMITES DE RESPONSABILITÉ** En aucun cas, LaMotte Company ne saurait être tenue pour responsable en cas de décès, de perte de propriété, de perte de profits ou de tout autre dommage engendré par l'utilisation ou l'utilisation impropre de ses produits.

**CONFORMITÉ CE** Le photomètre WaterLink Spin Touch a été testé de façon indépendante et a reçu la marque de conformité européenne CE relative à la compatibilité électromagnétique et à la sécurité. Pour consulter les certificats de conformité, accédez au site Web de LaMotte : www.lamotte.com.

Cet appareil est conforme à la Partie 15 des réglementations de la FCC. Son fonctionnement est soumis aux deux conditions suivantes : (1) cet appareil ne peut provoquer aucune interférence nuisible et (2) cet appareil doit accepter toute autre interférence reçue, y compris les interférences pouvant entraîner un fonctionnement non désiré.

Remarque : Ce matériel a été testé et déclaré conforme aux limites applicables aux appareils numériques de classe B, conformément à la Partie 15 des réglementations de la FCC. Ces limites ont pour objectif de fournir une protection raisonnable contre les interférences nuisibles quand l'appareil est utilisé dans un environnement résidentiel. Cet appareil génère, utilise et émet de l'énergie d'ondes radio et peut, en cas d'installation ou d'utilisation non conforme au mode d'emploi, engendrer des interférences nuisibles au niveau des communications radio. Toutefois, il n'est pas garanti qu'aucune interférence ne se produise dans une installation particulière. Si cet appareil cause des interférences nuisibles à la réception des signaux de radio ou de télévision, ce qui peut être déterminé en allumant et en éteignant l'équipement, l'utilisateur est invité à essayer de corriger cette interférence à l'aide des mesures suivantes :

- ¬ Modifier l'orientation de l'antenne réceptrice ou la déplacer.
- ¬ Augmenter la distance séparant l'équipement du récepteur.
- ¬ Brancher l'appareil sur un circuit différent de celui du récepteur.
- ¬ Contacter le revendeur ou un technicien radio/TV qualifié pour obtenir de l'aide.

**GARANTIE** LaMotte Company garantit que cet instrument est exempt de défauts de pièces et de fabrication pendant 2 ans à compter de la date d'expédition. Conservez la preuve d'achat pour la vérification de la garantie. S'il s'avère nécessaire de retourner l'instrument pendant ou pendant la période de garantie, contactez notre service technique au 1-800-344-3100 ou au 1-410- 778-3100, ext. 3 ou softwaresupport@lamotte.com pour un numéro d'autorisation de retour ou visitez www.lamotte.com pour une aide au dépannage. L'expéditeur est responsable des frais d'expédition, du fret, de l'assurance et d'un emballage approprié pour éviter les dommages pendant le transport. Cette garantie ne s'applique pas aux défauts résultant d'une action de l'utilisateur tels qu'une mauvaise utilisation, un câblage incorrect, un fonctionnement en dehors des spécifications, un entretien ou une réparation incorrects, ou une modification non autorisée.

LaMotte Company décline spécifiquement toute garantie implicite de qualité marchande ou d'adéquation à un usage spécifique et ne sera pas responsable des dommages directs, indirects, accessoires ou consécutifs. La responsabilité totale de LaMotte Company est limitée à la réparation ou au remplacement du produit par un compteur neuf ou remis à neuf tel que déterminé par LaMotte Company. La garantie énoncée ci-dessus est inclusive et aucune autre garantie, écrite ou orale, n'est expresse ou implicite.

Disk US Patent No. 8,734,734 FCl US Patent No. 8,987,000 FCl EU Patent No. EP2784503 A1 TCl US Patent No. 8,993,337

Patente US del disco n.º 8.734.734 Patente US del FCl n.º 8.987.000 Patente UE del FCl n.º EP2784503 A1 Patente US del TCl n.º 8.993.337

Brevet de disque USA nº 8 734 734 Brevet FCI USA nº 8 987 000 Brevet FCl UE nº EP2784503 A1 ے۔<br>Brevet FCI UE n° ۲۲۲، ۲۰۰۰<br>Brevet TCI USA n° 8 993 337

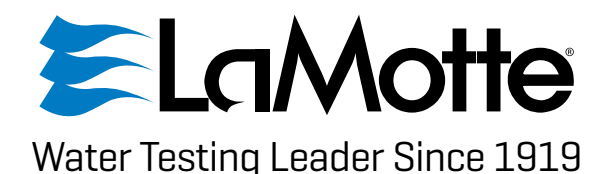

802 Washington Avenue | Chestertown, Maryland 21620 USA | +1 410-778-3100 **www.waterlinkspintouch.com**

LaMotte, WaterLink, Spin Touch are ® registered trademarks of LaMotte Company © 2023 LaMotte Company, All Rights Reserved LaMotte, WaterLink, Spin Touch son ® marcas comerciales registradas de LaMotte Company © 2023 LaMotte Company. Reservados todos los derechos. LaMotte, WaterLink, Spin Touch sont des marques déposées ® de LaMotte Company © 2023 LaMotte Company. Tous les droits sont réservés.

3587-MN | EN\_SP\_FR | 03.28.2023 | REV1